<span id="page-0-0"></span>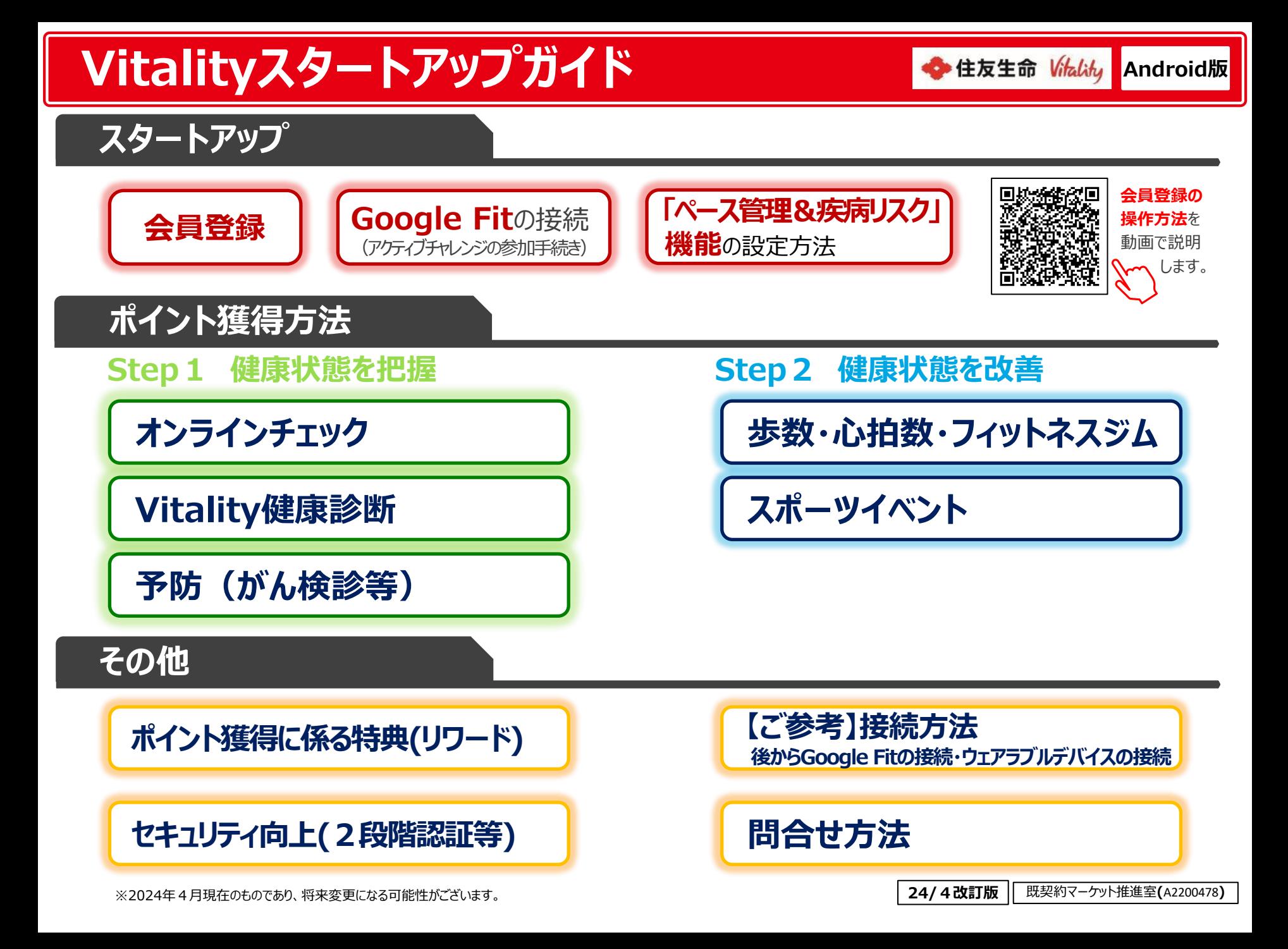

# Vitalityスタートアップガイド目次 Android版

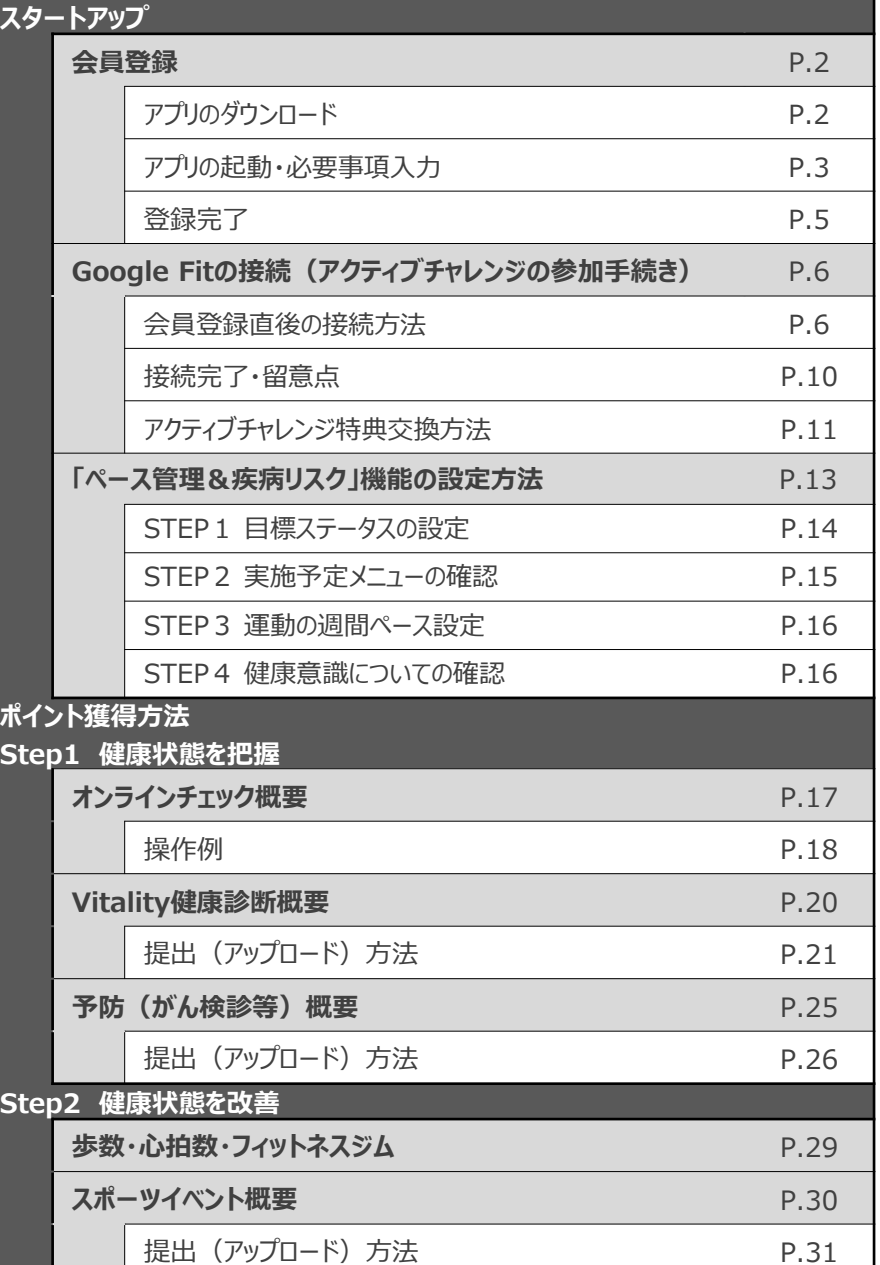

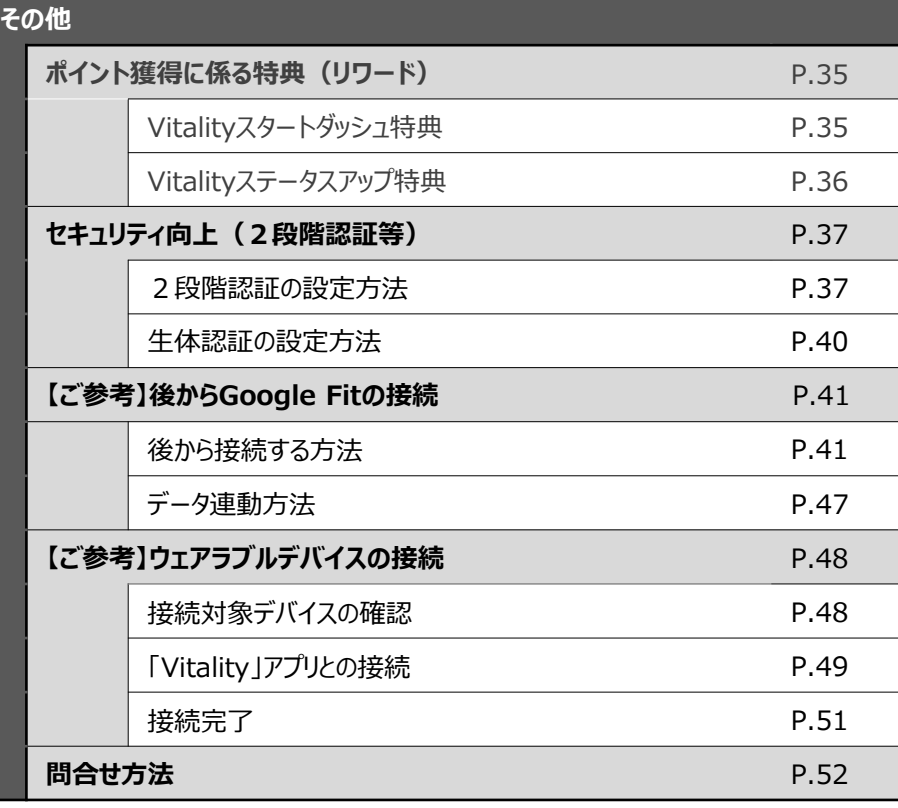

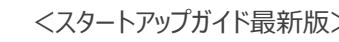

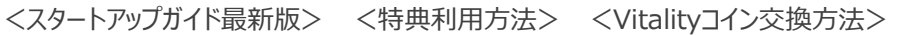

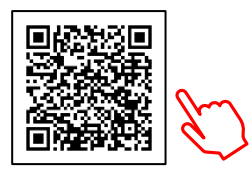

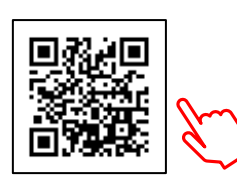

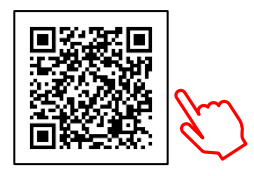

<span id="page-2-0"></span>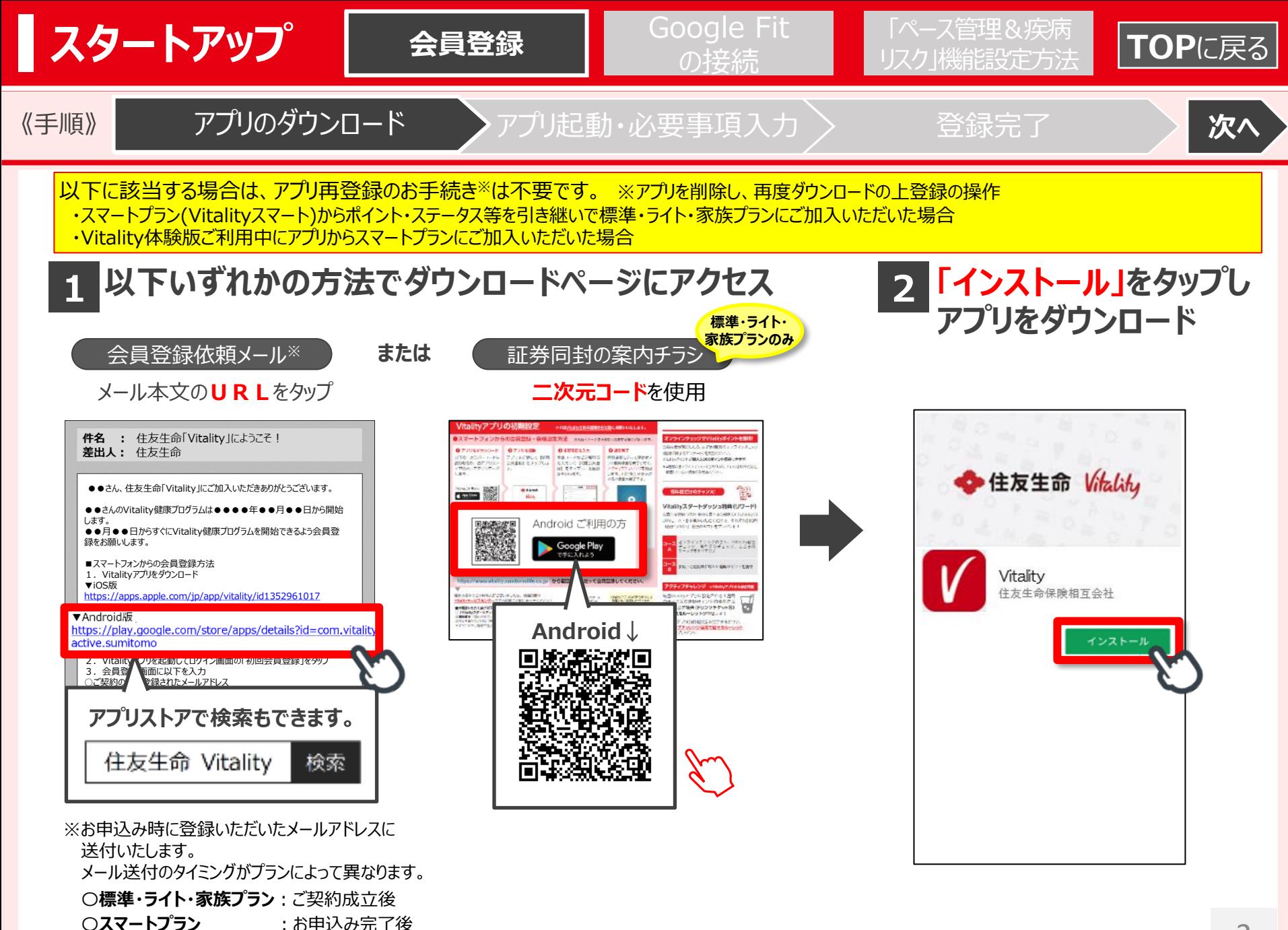

<span id="page-3-0"></span>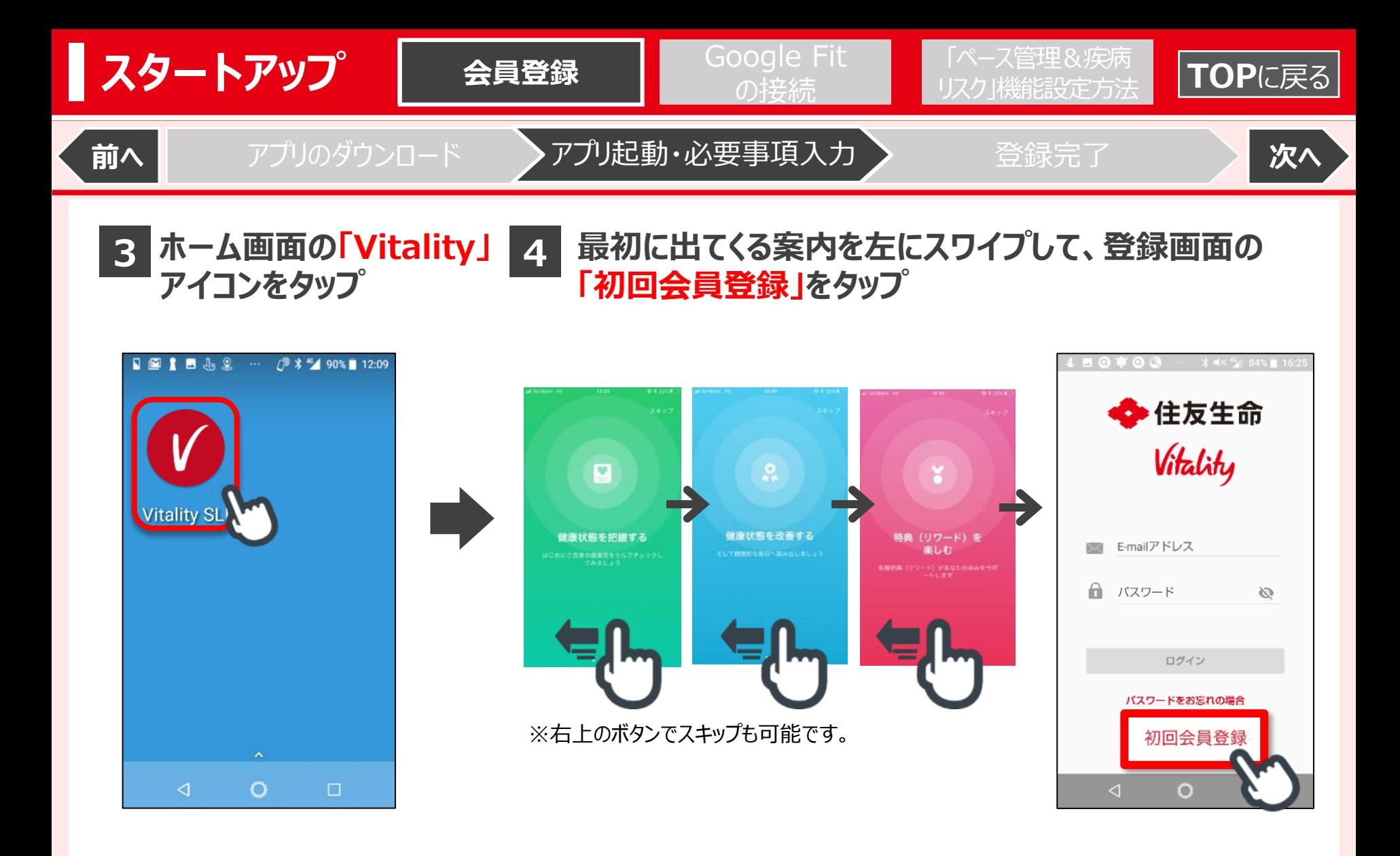

<span id="page-4-0"></span>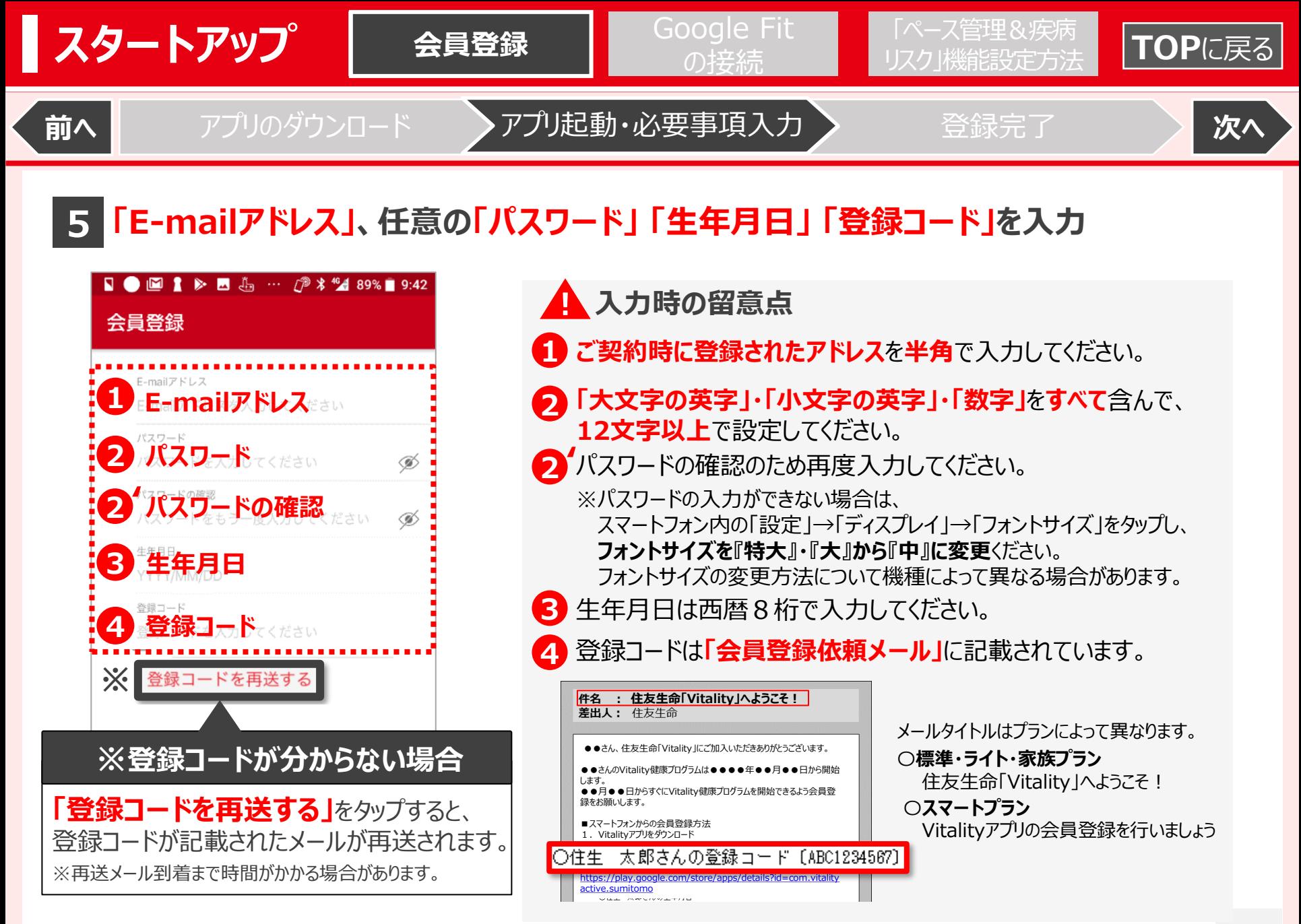

<span id="page-5-0"></span>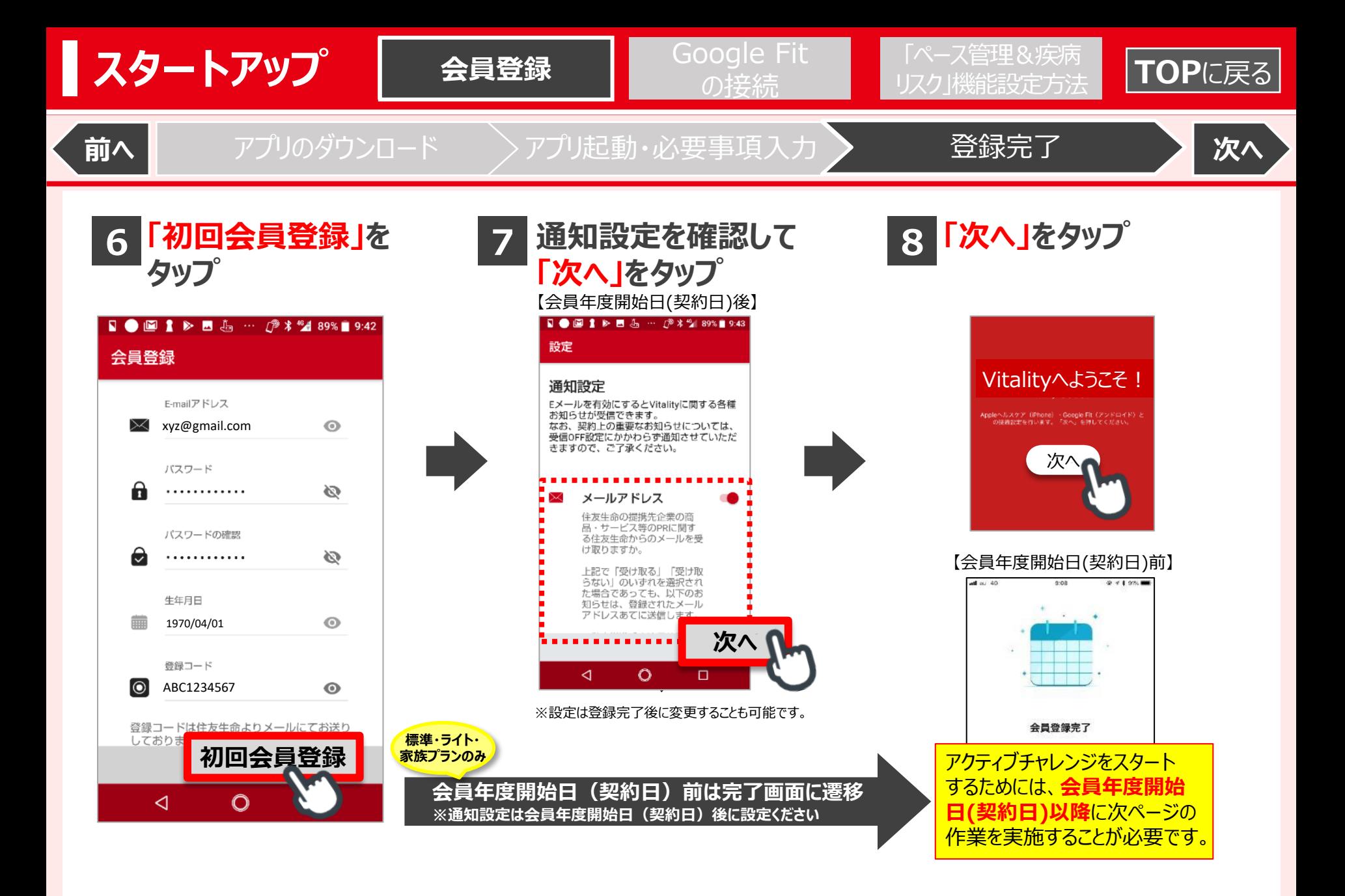

<span id="page-6-0"></span>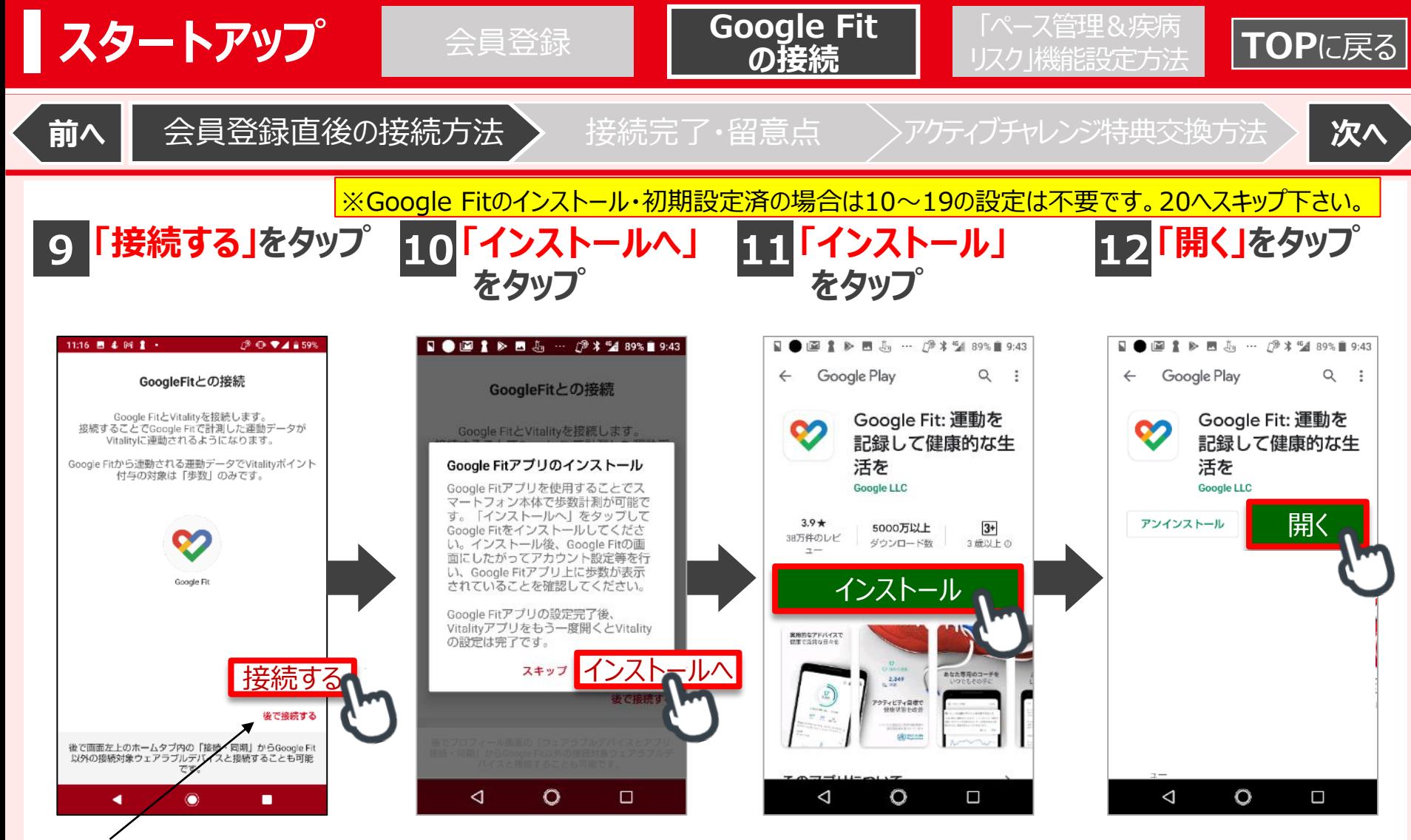

「後で接続する」を選択し、①後でGoogle Fitを接続する場合は**P.41**、 ②ウェアラブルデバイスのみと接続したい場合は**P.48**を参照ください。

「後で接続する」を選択した場合でも、アクティブチャレンジは**会員年度開始日以降の①初回ログイン** または **②会員登録完了** の**翌月曜日**からスタートします。できる限り早く接続ください。

<span id="page-7-0"></span>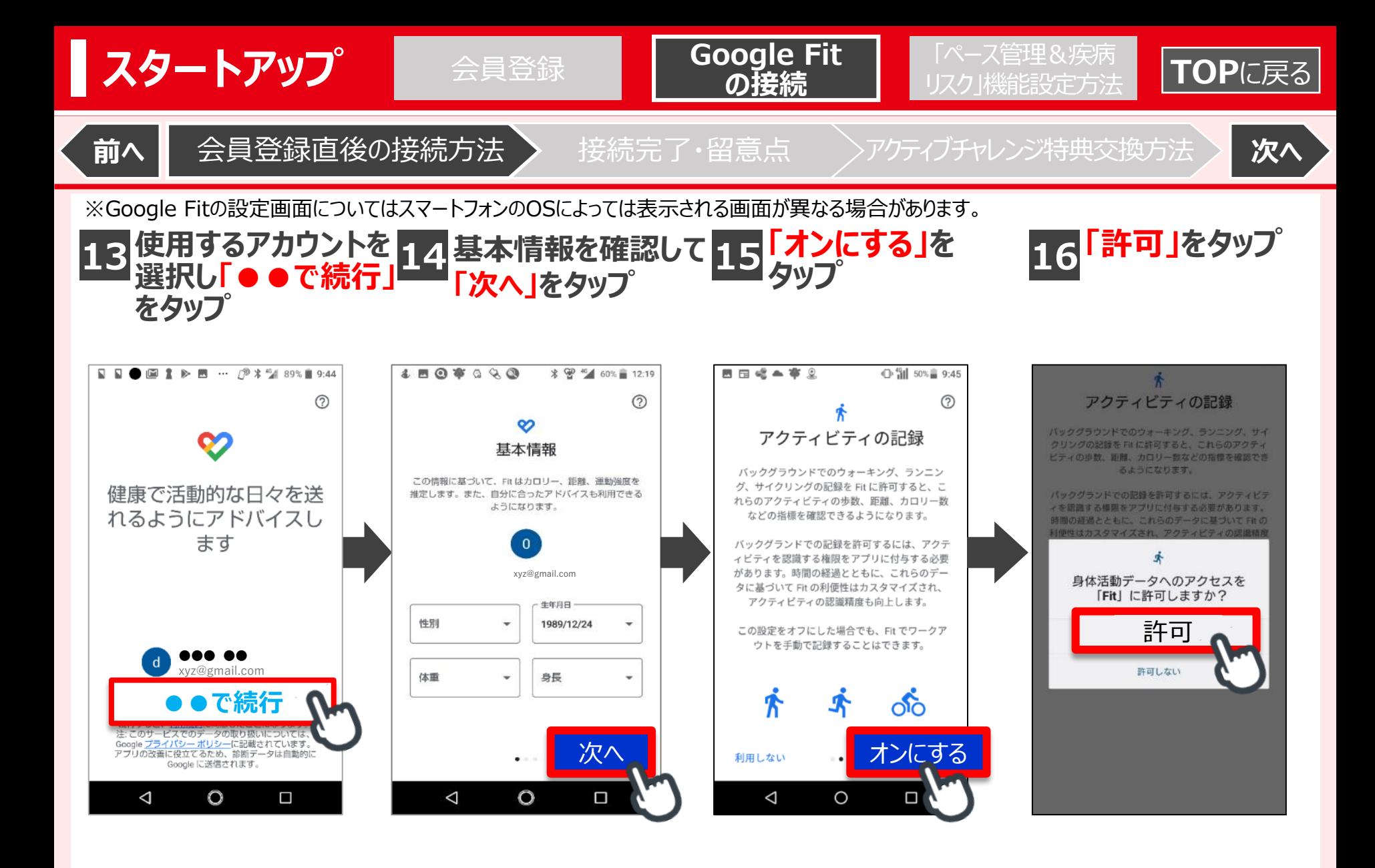

<span id="page-8-0"></span>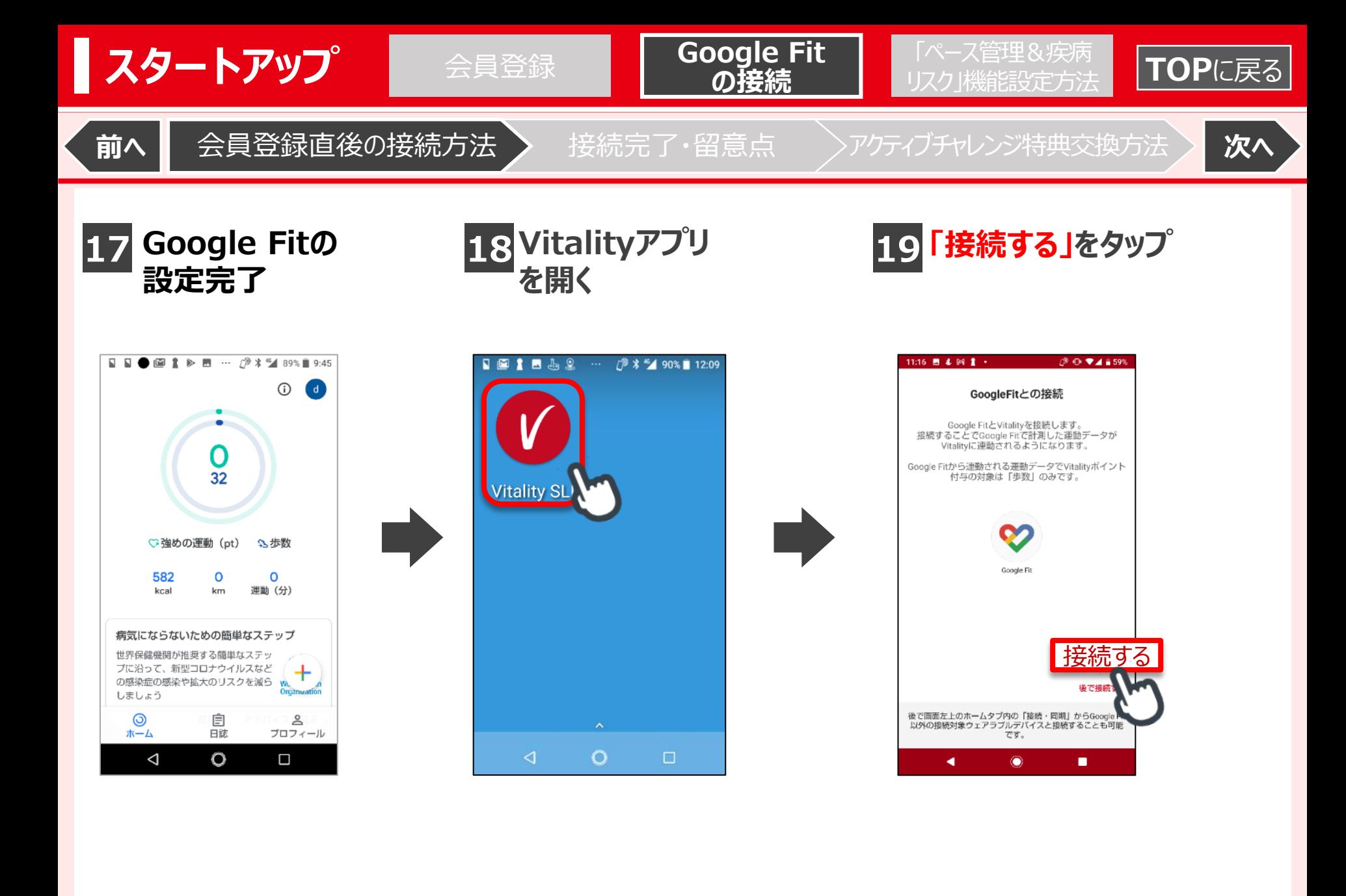

<span id="page-9-0"></span>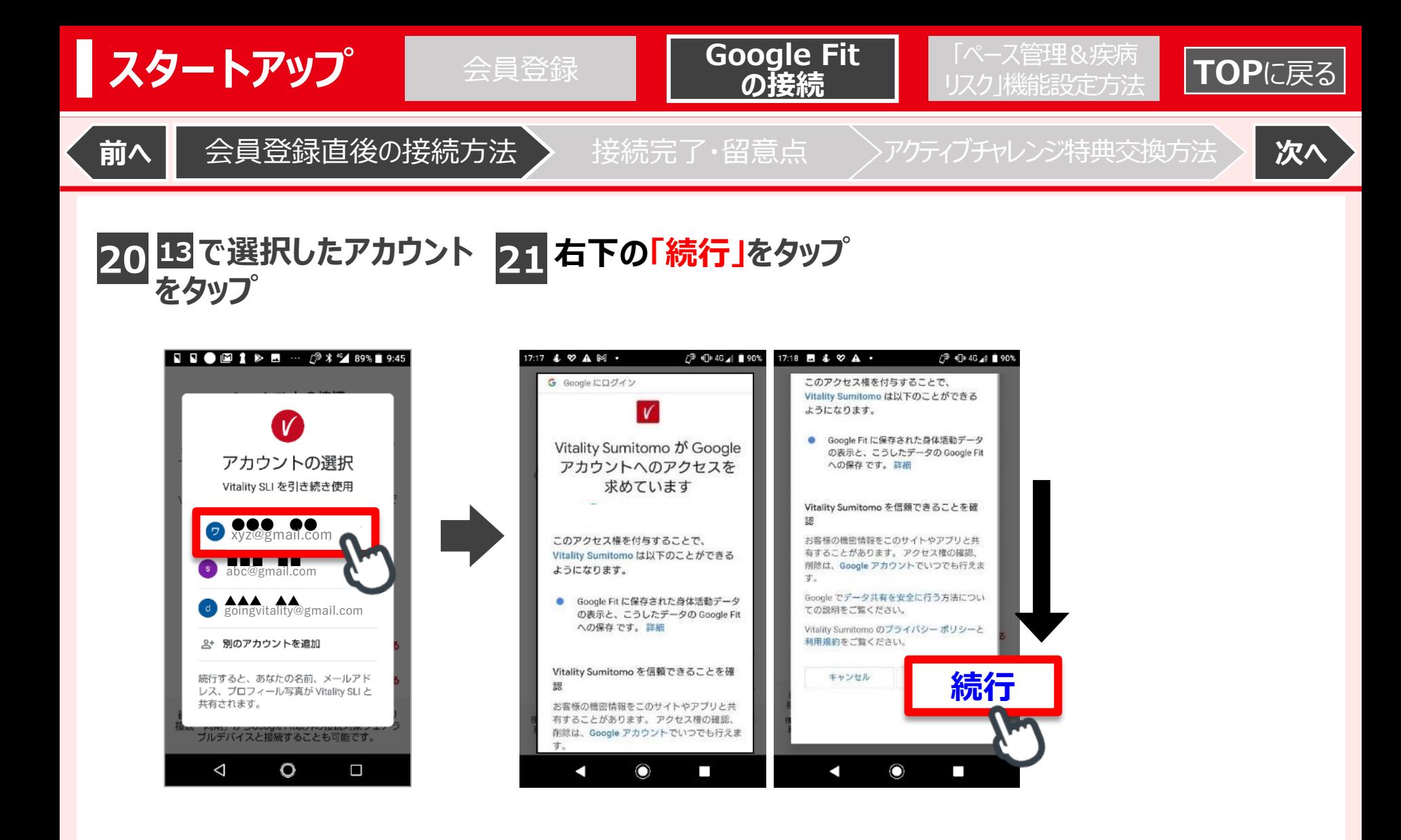

<span id="page-10-0"></span>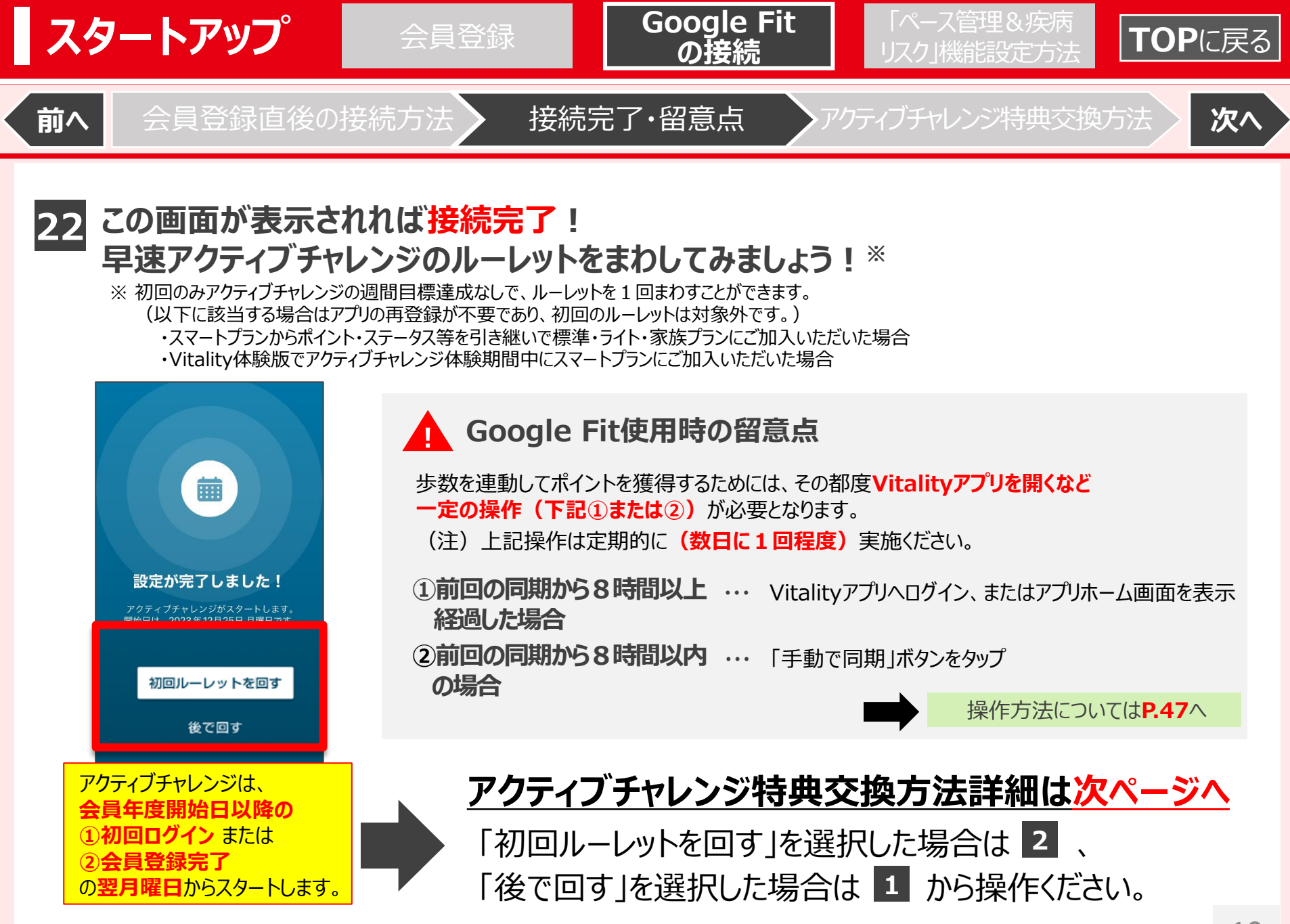

<span id="page-11-0"></span>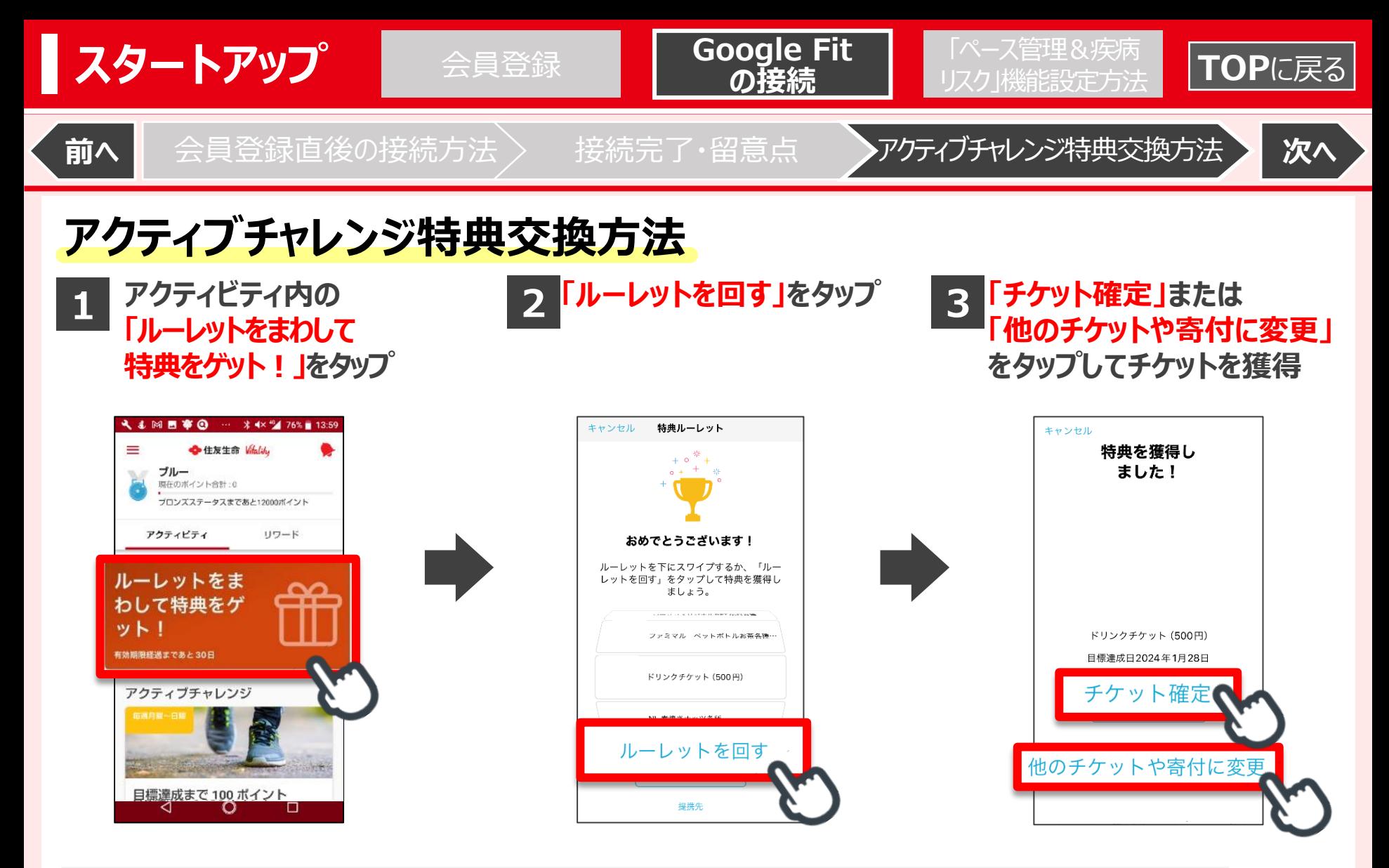

### **【ご参考】アクティブチャレンジとは**

- ●毎週Vitalityアプリに設定される1週間のサイクルの運動ポイント目標を達成すると、アプリ上でルーレットを1回 まわすことができます。
- ●ルーレットをまわしたら、各種ドリンクチケット等を必ず獲得することができます。またチケットに替えて各種団体への 寄付を選択することができます。

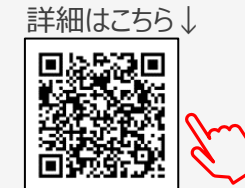

1111

<span id="page-12-0"></span>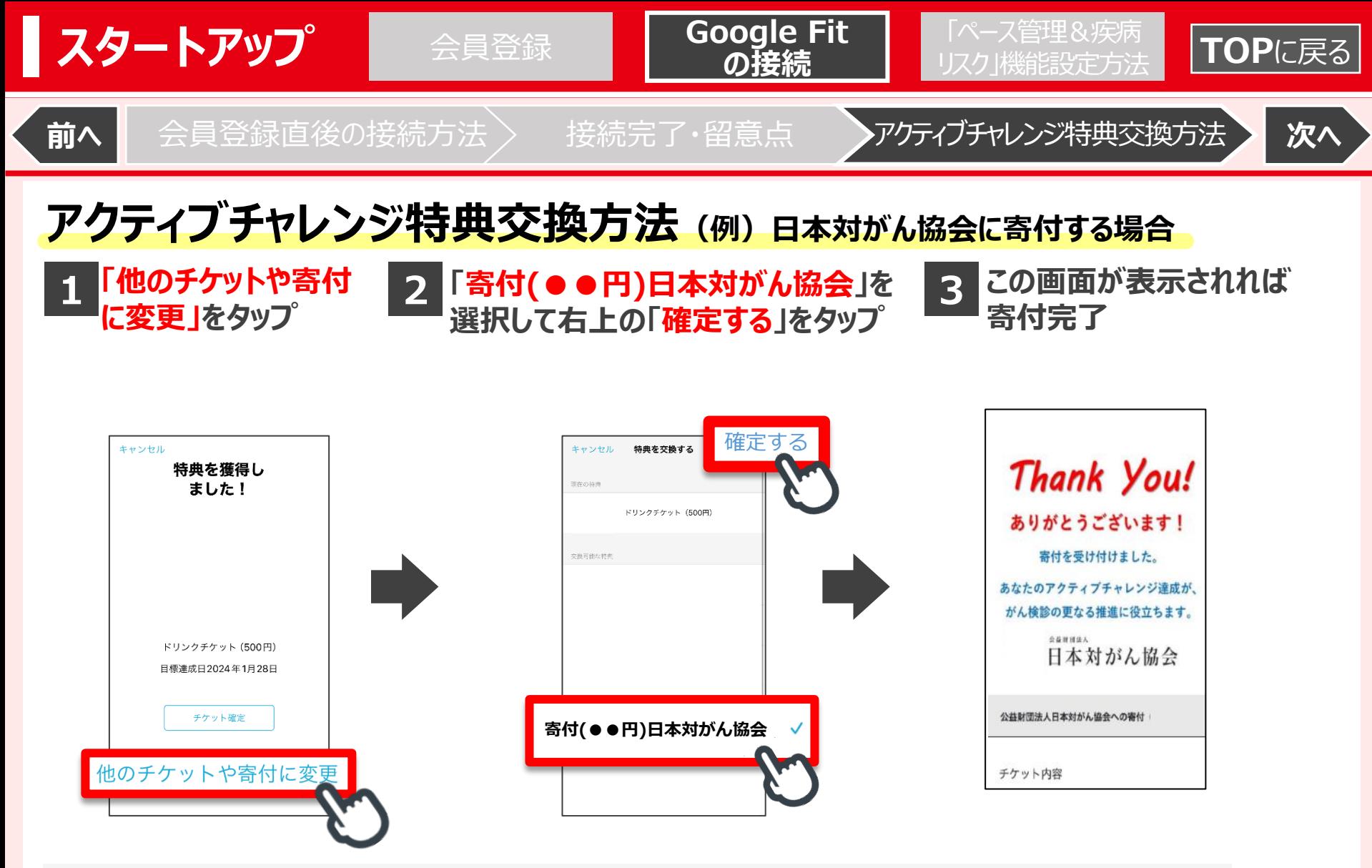

### 【ご参考】アクティブチャレンジ寄付について またのは キャッシュ ディスク おおし おおし ごろう おおしころ <mark>詳細はこちら</mark>↓

●アクティブチャレンジの特典いずれからも各種団体※への寄付に変更が可能です。 毎週の頑張りが、子ども支援・がん検診推進・災害救助・環境保護につながります! ※寄付先団体:あしなが育英会・日本対がん協会・日本赤十字社・WWFジャパン

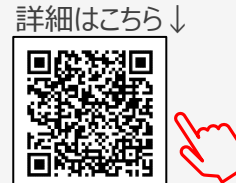

<span id="page-13-0"></span>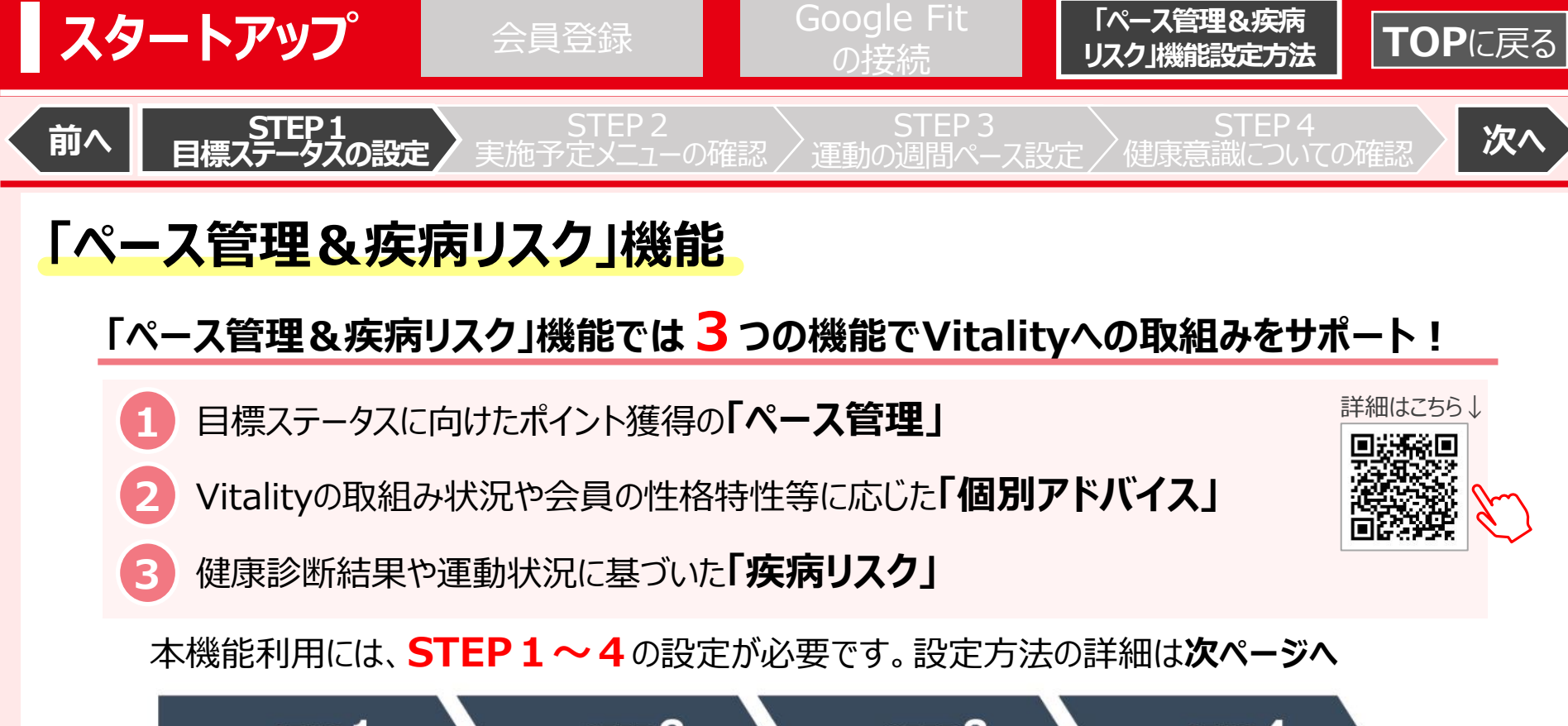

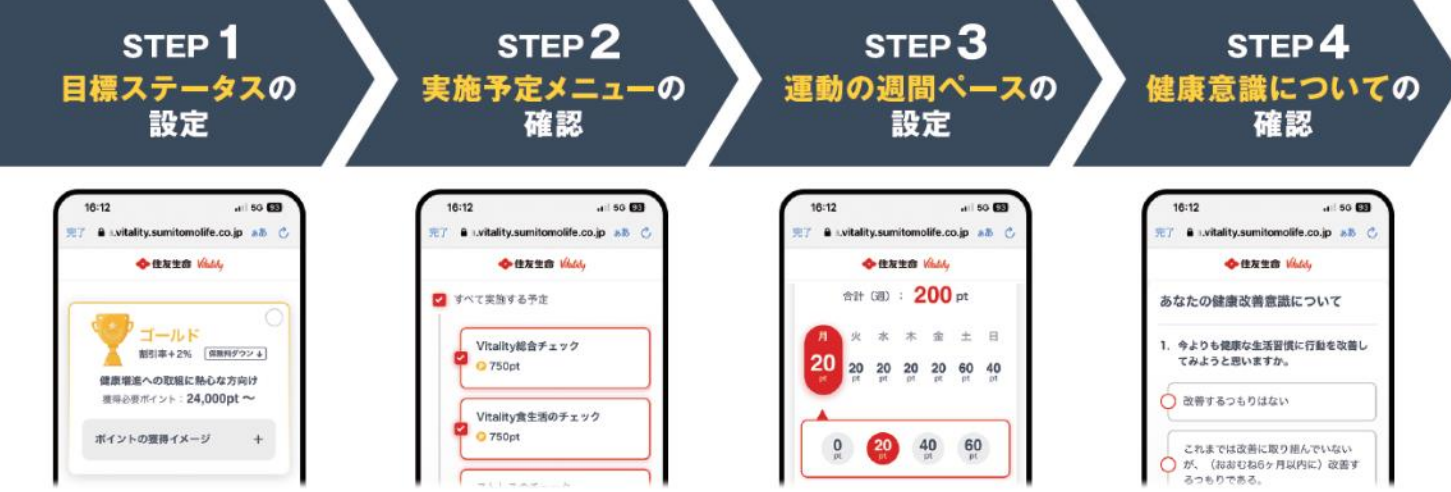

■目標ステータスや運動ペース等の設定は会員年度ごとに設定する必要があります。設定内容はいつでも変更が可能です。

<span id="page-14-0"></span>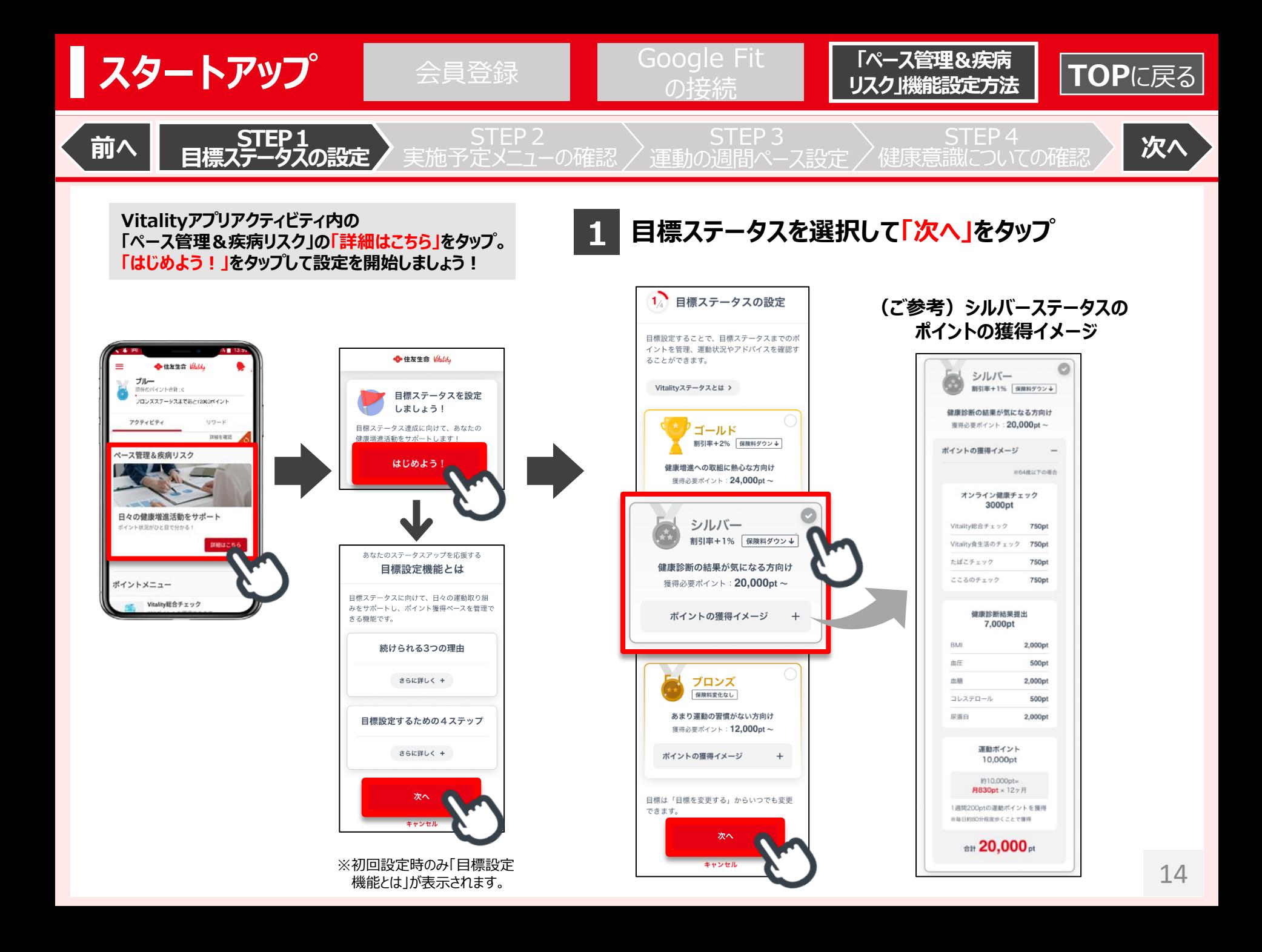

<span id="page-15-0"></span>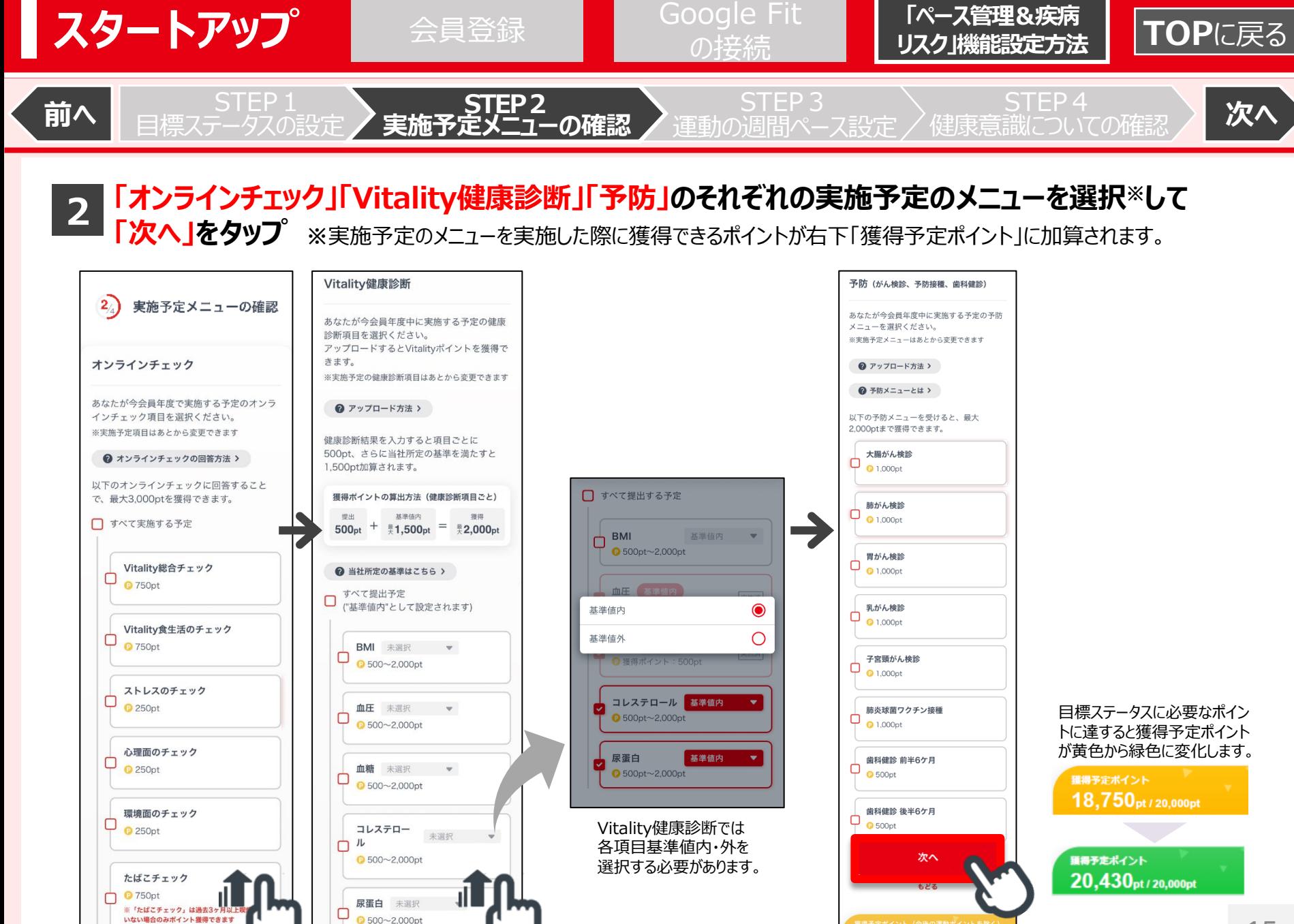

<span id="page-16-0"></span>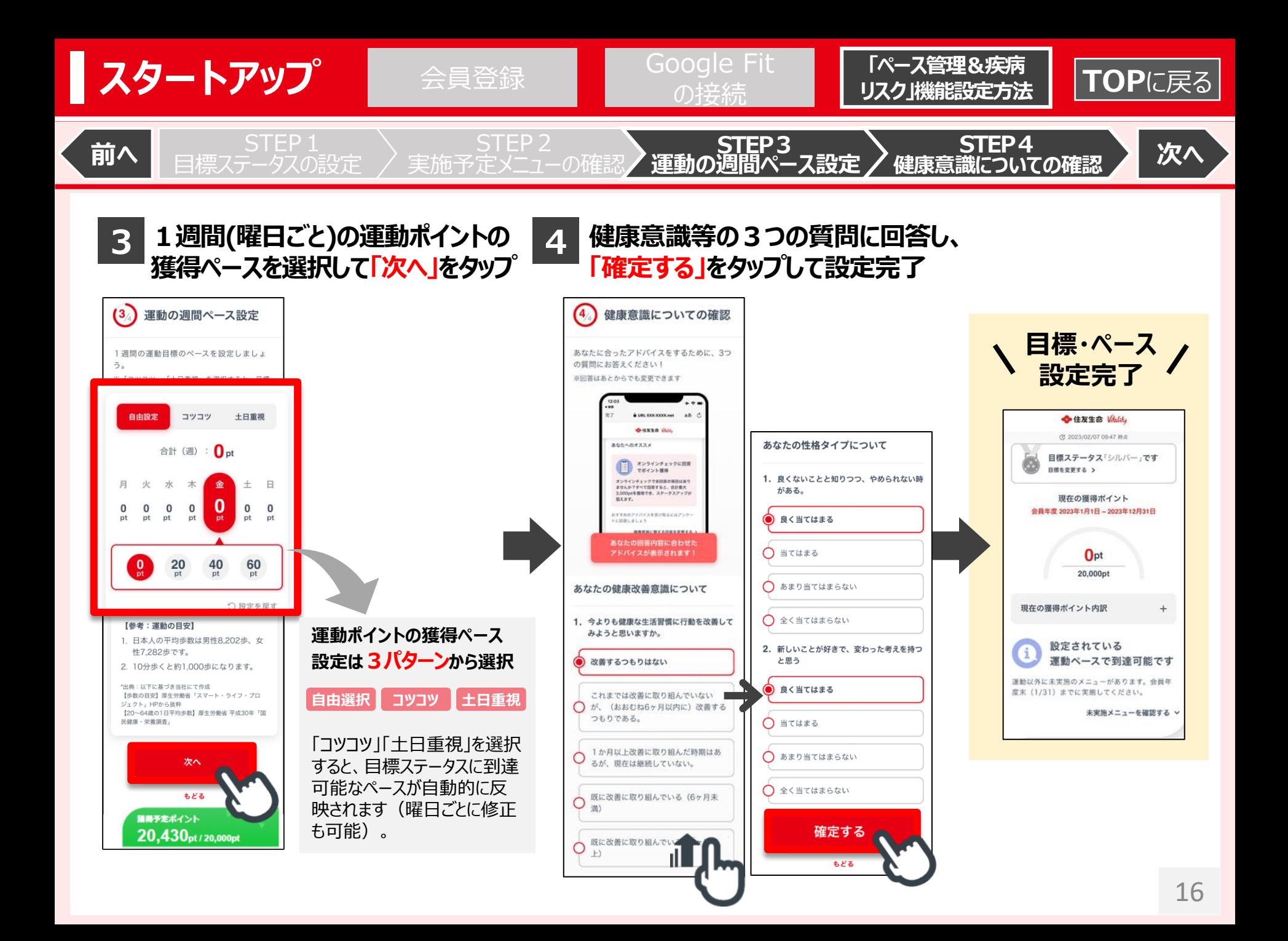

<span id="page-17-0"></span>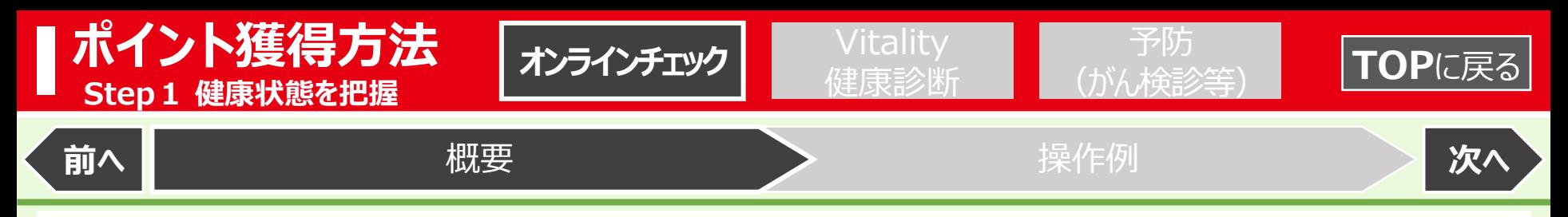

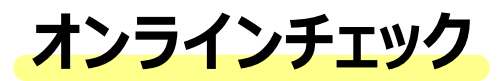

**オンラインチェックは4種類あり、各項目1年に1回ポイントが獲得できます。**

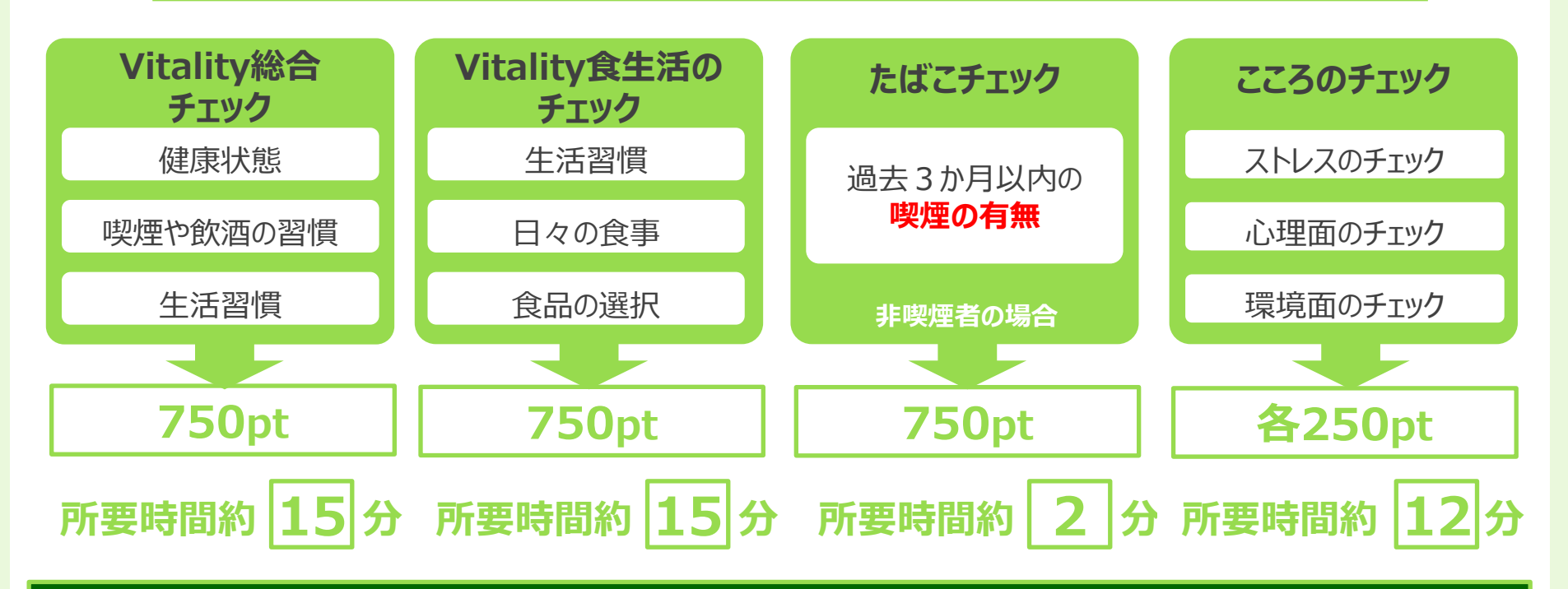

**最大3,000pt獲得!**

<span id="page-18-0"></span>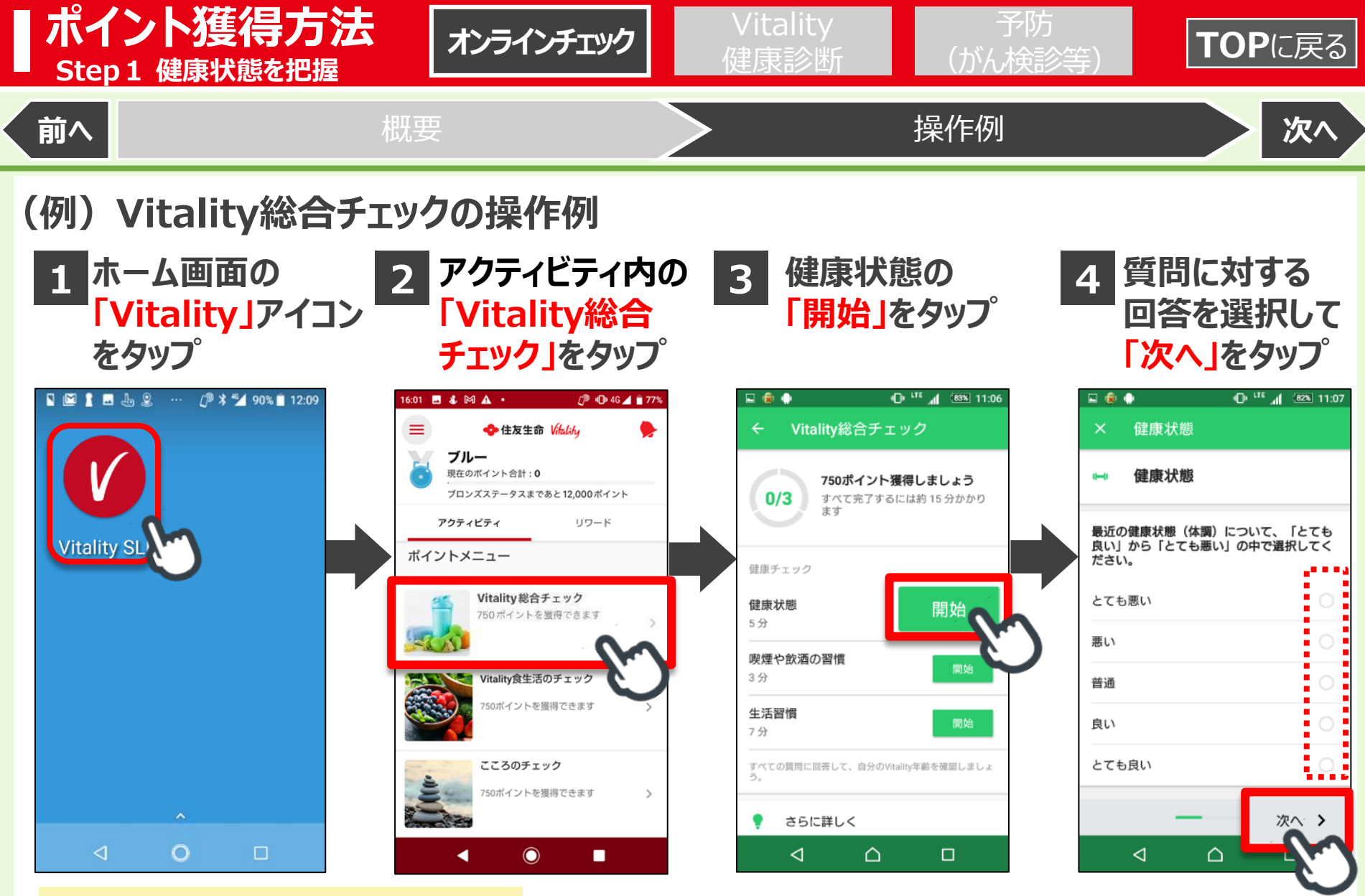

オンラインチェックの実施方法は 右記から動画でも確認できます!

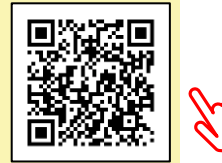

<span id="page-19-0"></span>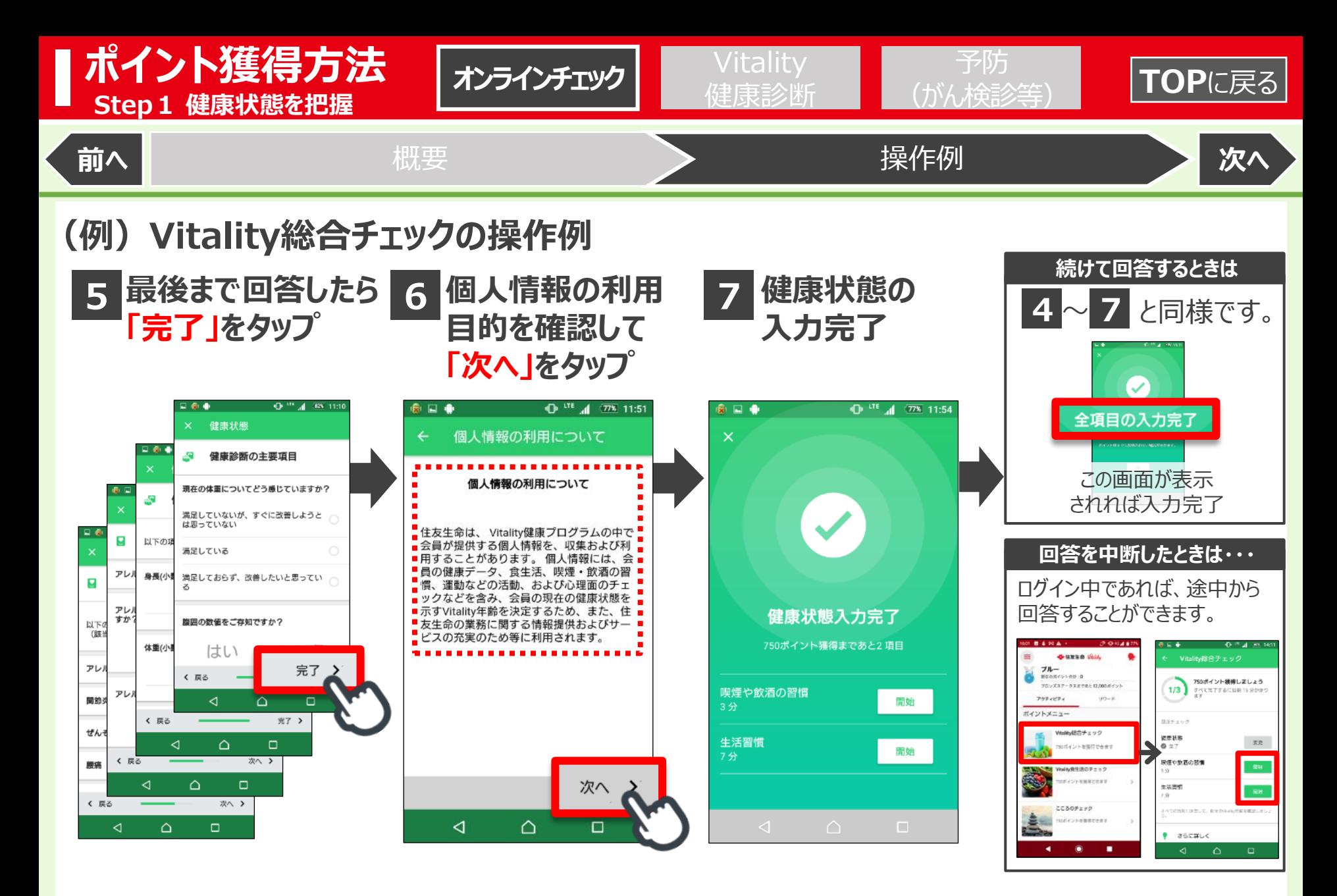

Vitality食生活のチェック・たばこチェック・こころのチェックも同様に実施ください。

<span id="page-20-0"></span>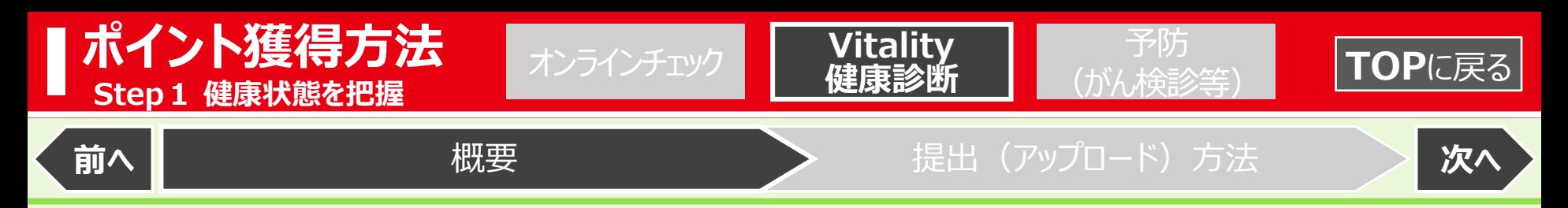

## **Vitality健康診断**

**健康診断結果をアップロードすることで、各項目1年に1回ポイントが獲得できます。**

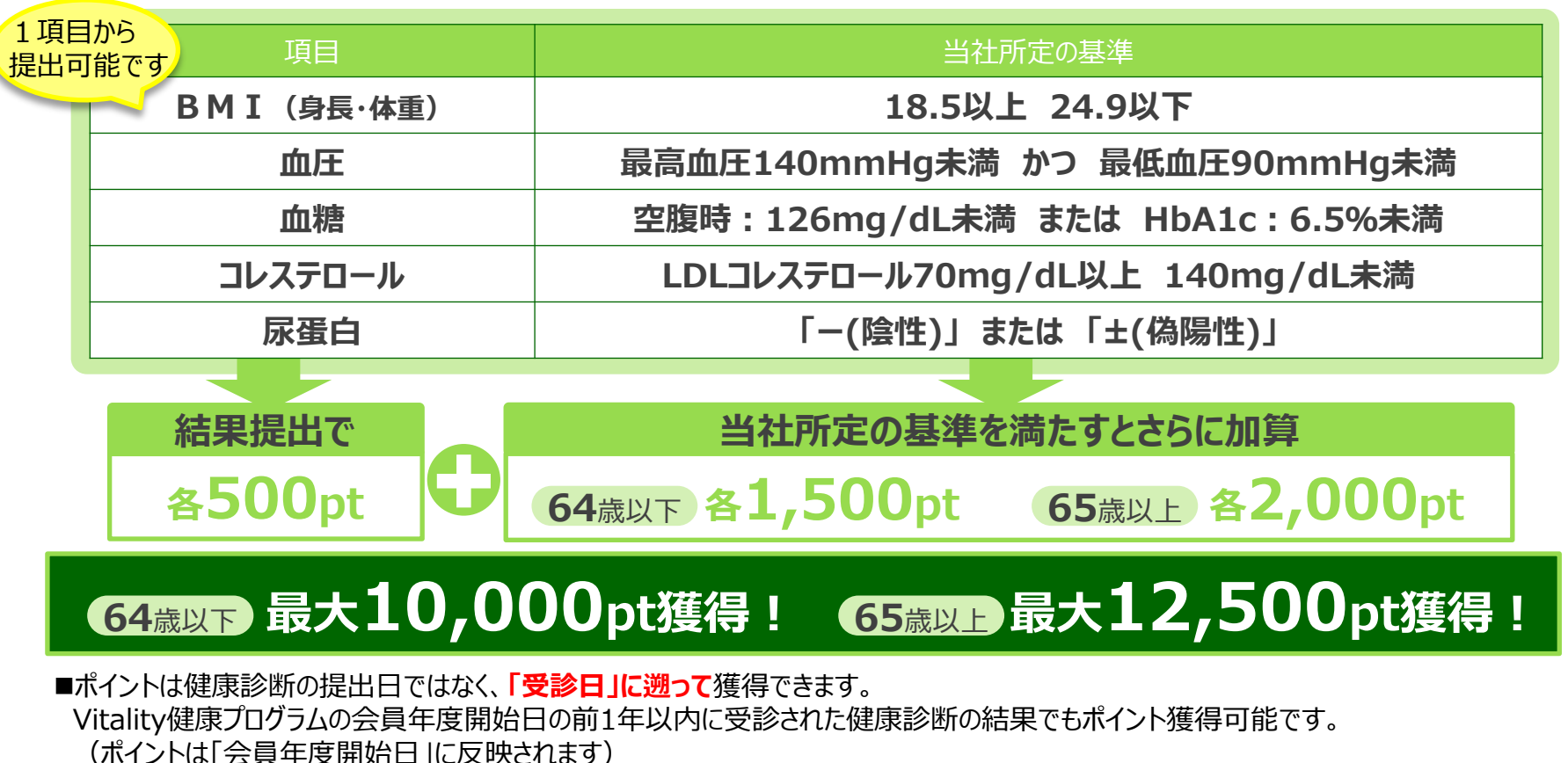

- ■1会員年度内に複数回受診した場合は、アップロードいただいた中で最も良好な結果で判定します。
- ■健康診断の結果がデータの場合はスクリーンショットで撮影した画像も提出可能です。

<span id="page-21-0"></span>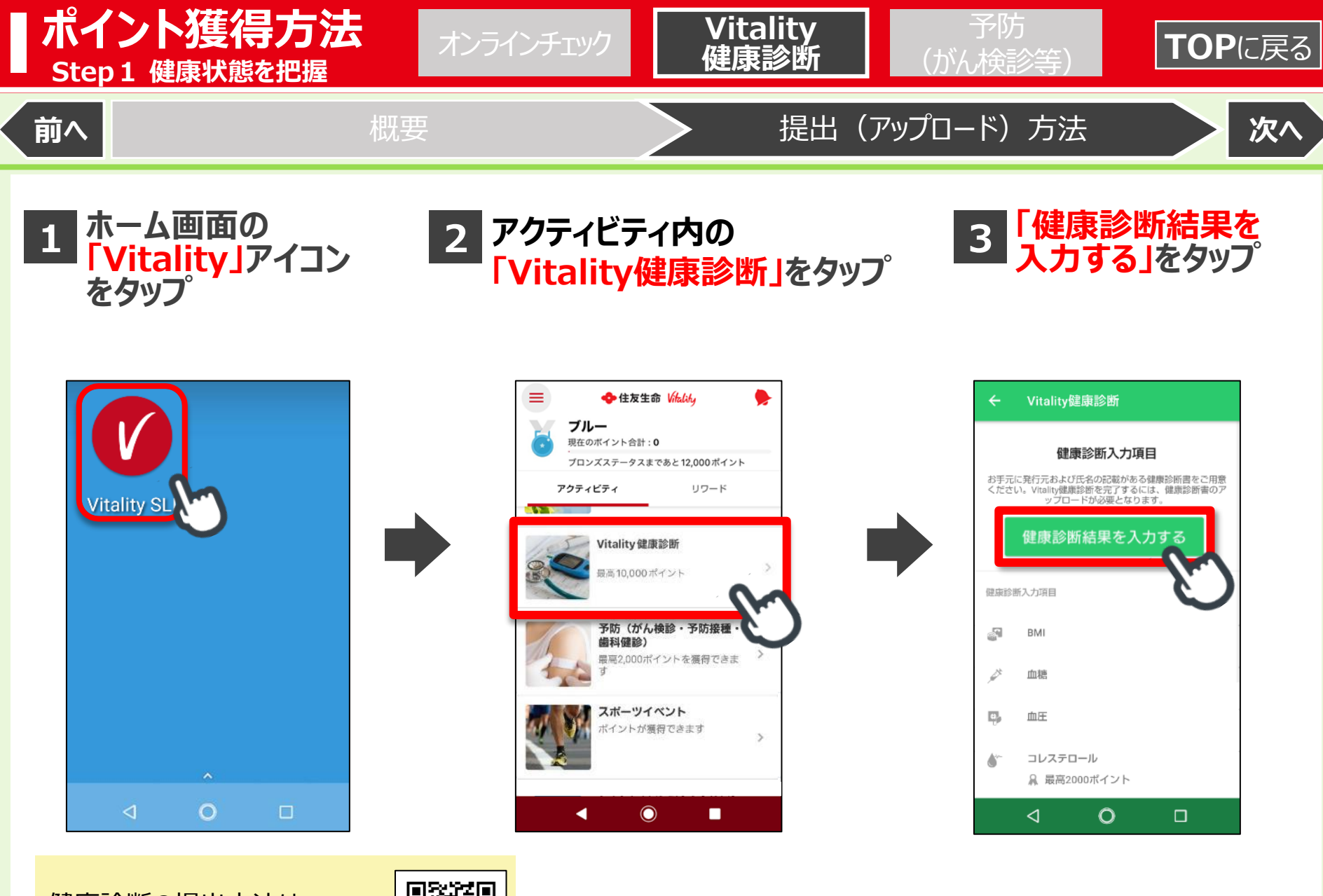

健康診断の提出方法は 右記から動画でも確認できます!

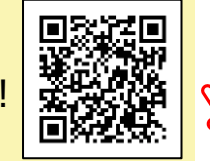

<span id="page-22-0"></span>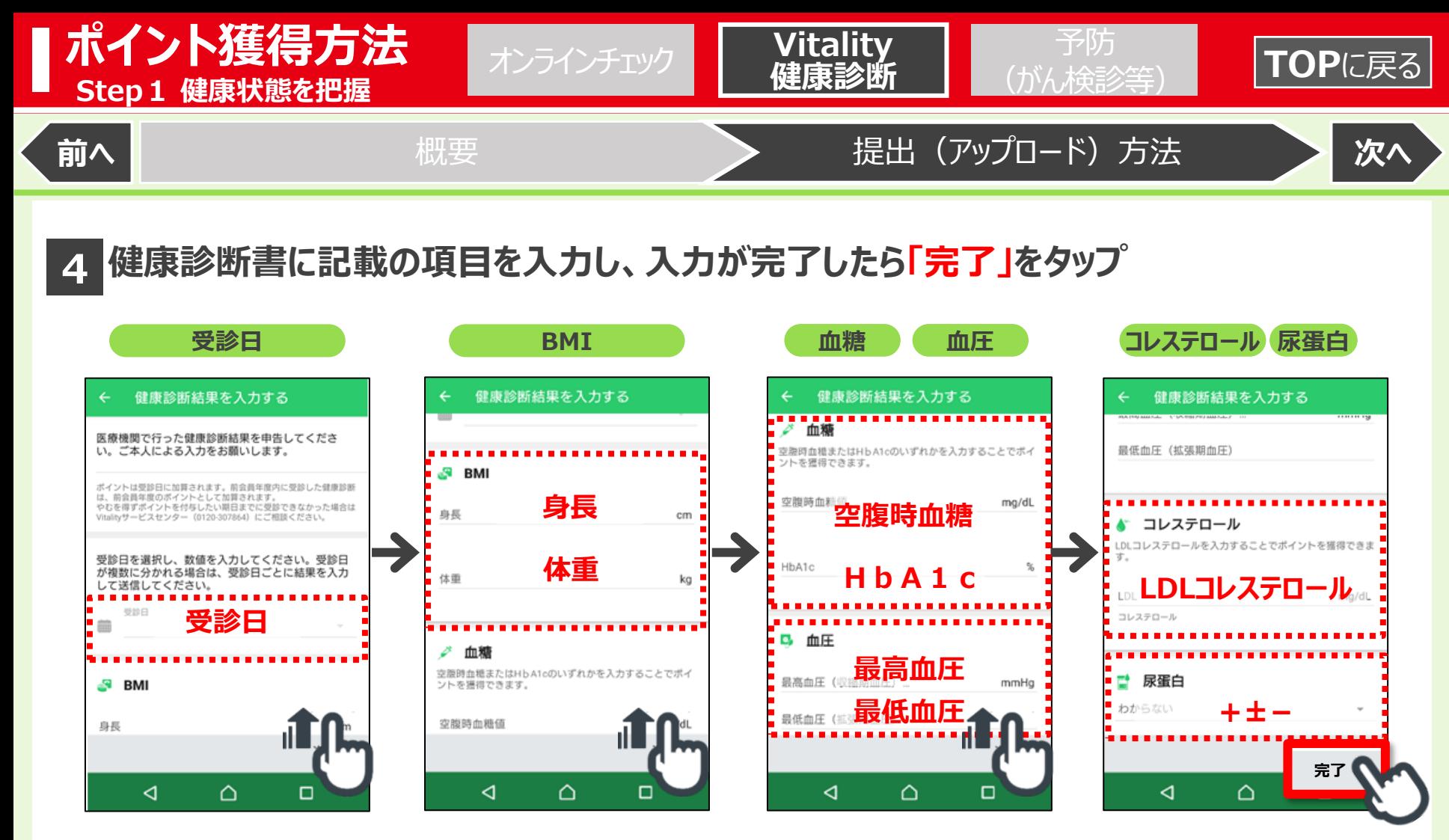

**画面を上にスクロールして、各項目を入力してください。**

### **【ご参考】健康診断等の受診日の変更の取扱いについて** インディング インディング ディスクリプ 詳細はこちら↓

やむを得ない事情(勤務先の都合、勤務先の変更、災害の発生等)により健康診断・予防の実施時期が予 定時期から変更となった場合、当社へのお申し出に基づき、**受診日を変更してポイント加算の申込みが可能**で す。受診日の変更を希望される場合は、Vitalityサービスセンター (0120-307864) にお申し出ください。

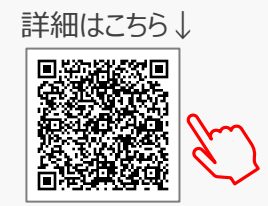

<span id="page-23-0"></span>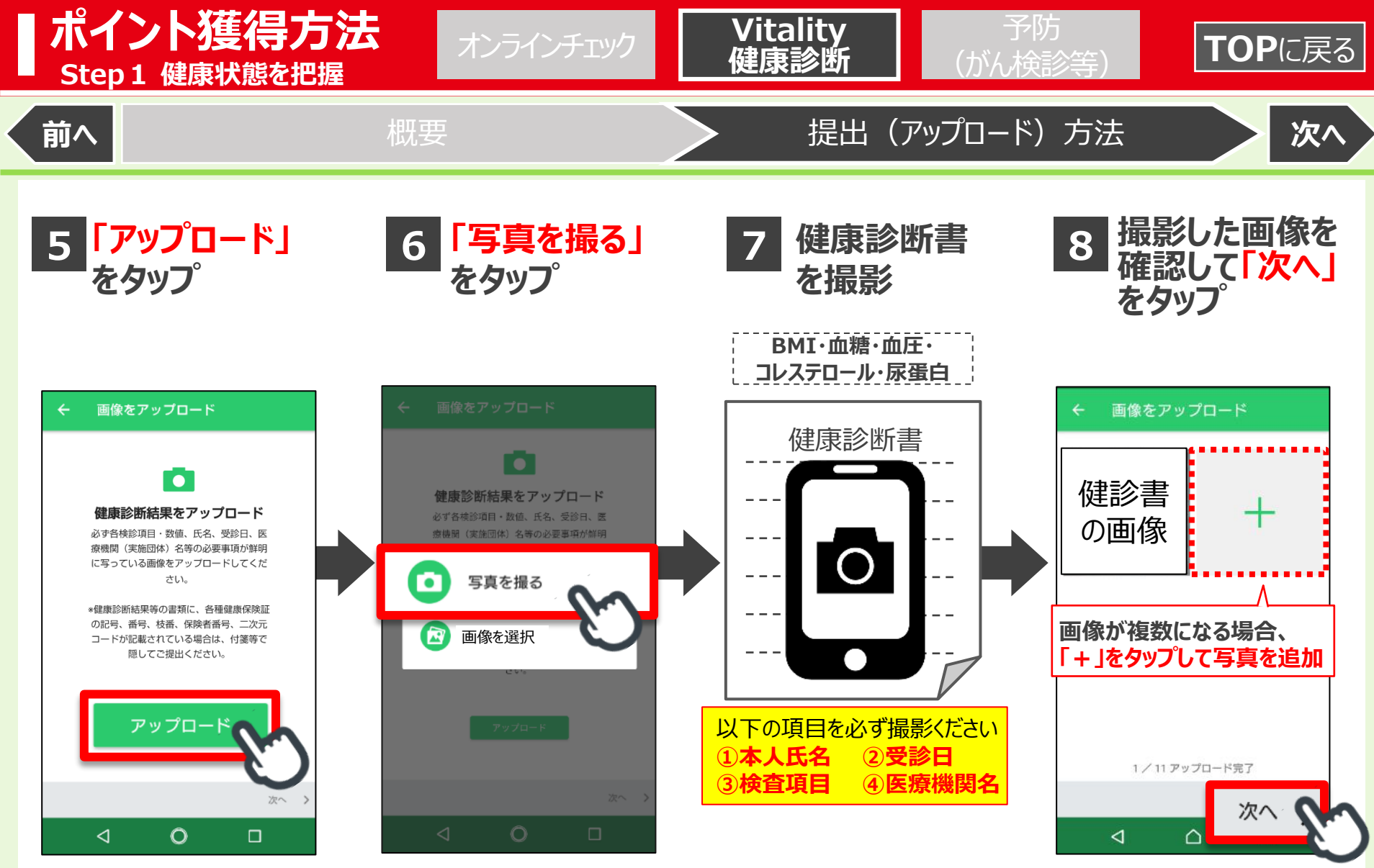

※すでに画像を撮影している方は 「画像を選択」をタップください。 ※健康診断の結果がデータの場合は スクリーンショットで撮影した画像も 提出可能です。

<span id="page-24-0"></span>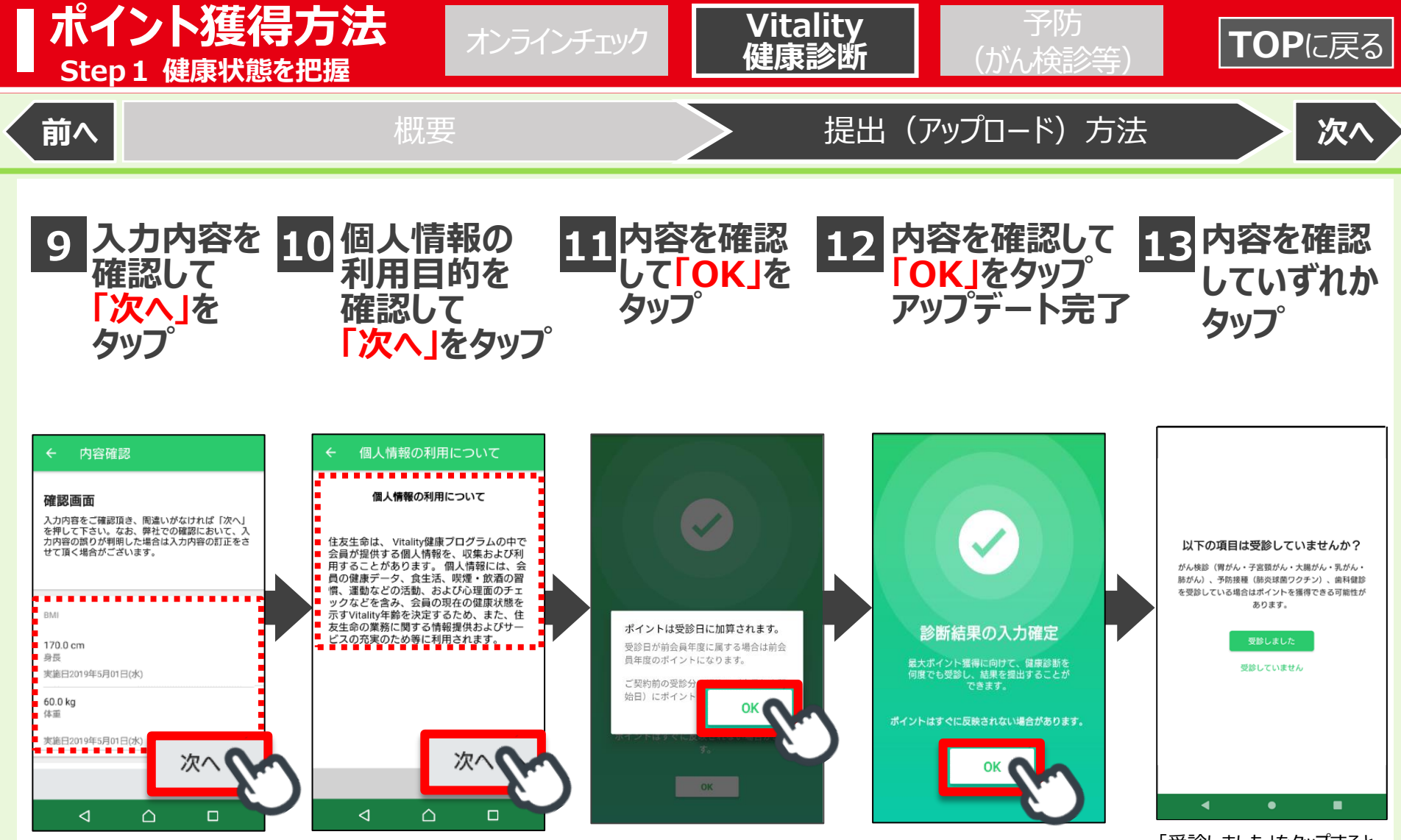

「受診しました |をタップすると P26 3 の予防の提出画面 に遷移します。

<span id="page-25-0"></span>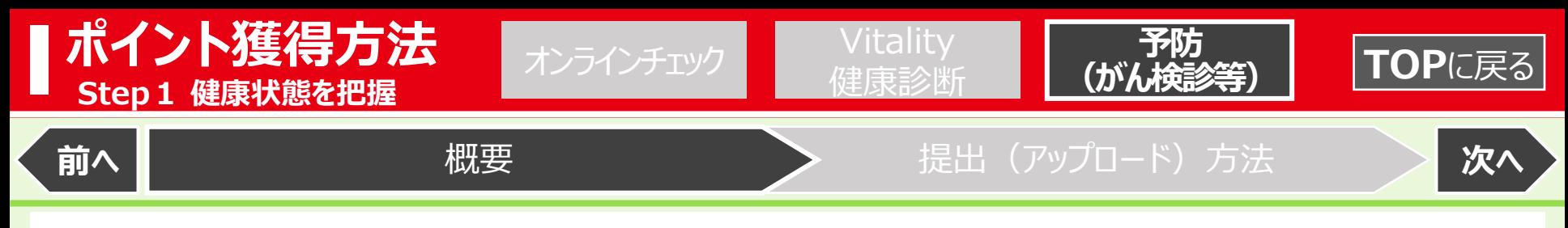

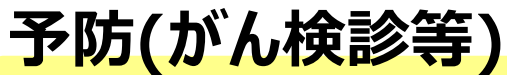

**がん検診や予防接種の結果をアップロード※1することで、ポイントが獲得できます。**

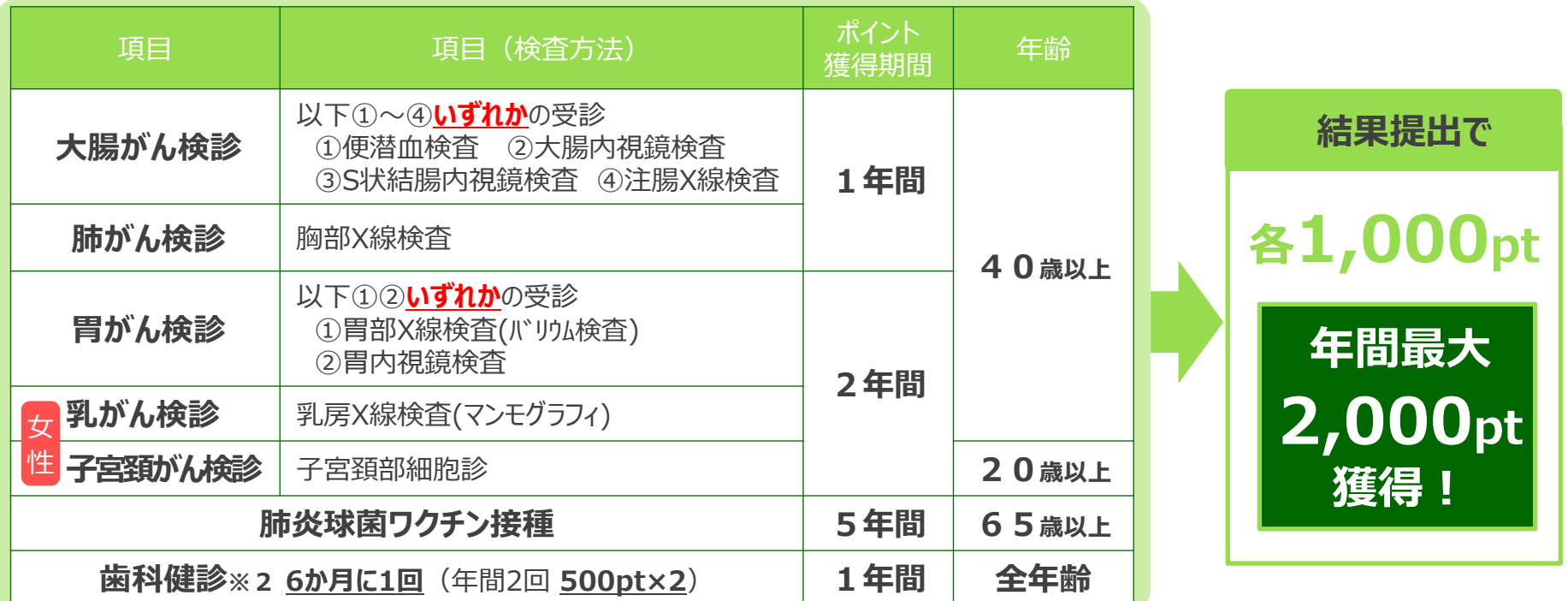

■1度の受診・提出で胃がん・乳がん・子宮頚がん検診は2年間毎年1,000pt、肺炎球菌ワクチン接種は5年間毎年1,000pt獲得できます。

■ポイントはがん検診や予防接種の提出日ではなく、**「受診日」に遡って**獲得できます。

Vitality健康プログラムの会員年度開始日の前1年以内に受診された検診等でもポイント獲得ができます。(ポイントは「会員年度開始日」に反映されます) ※1.がん検診や予防接種の結果等がデータの場合はスクリーンショットで撮影した画像も提出可能です。

※2.歯科健診は、健診の受診だけでなく、歯の治療やクリーニング等を行う場合もポイント獲得対象となります。 ただし、美容目的のホワイトニングや煙草のヤニ取りは除きます。

<span id="page-26-0"></span>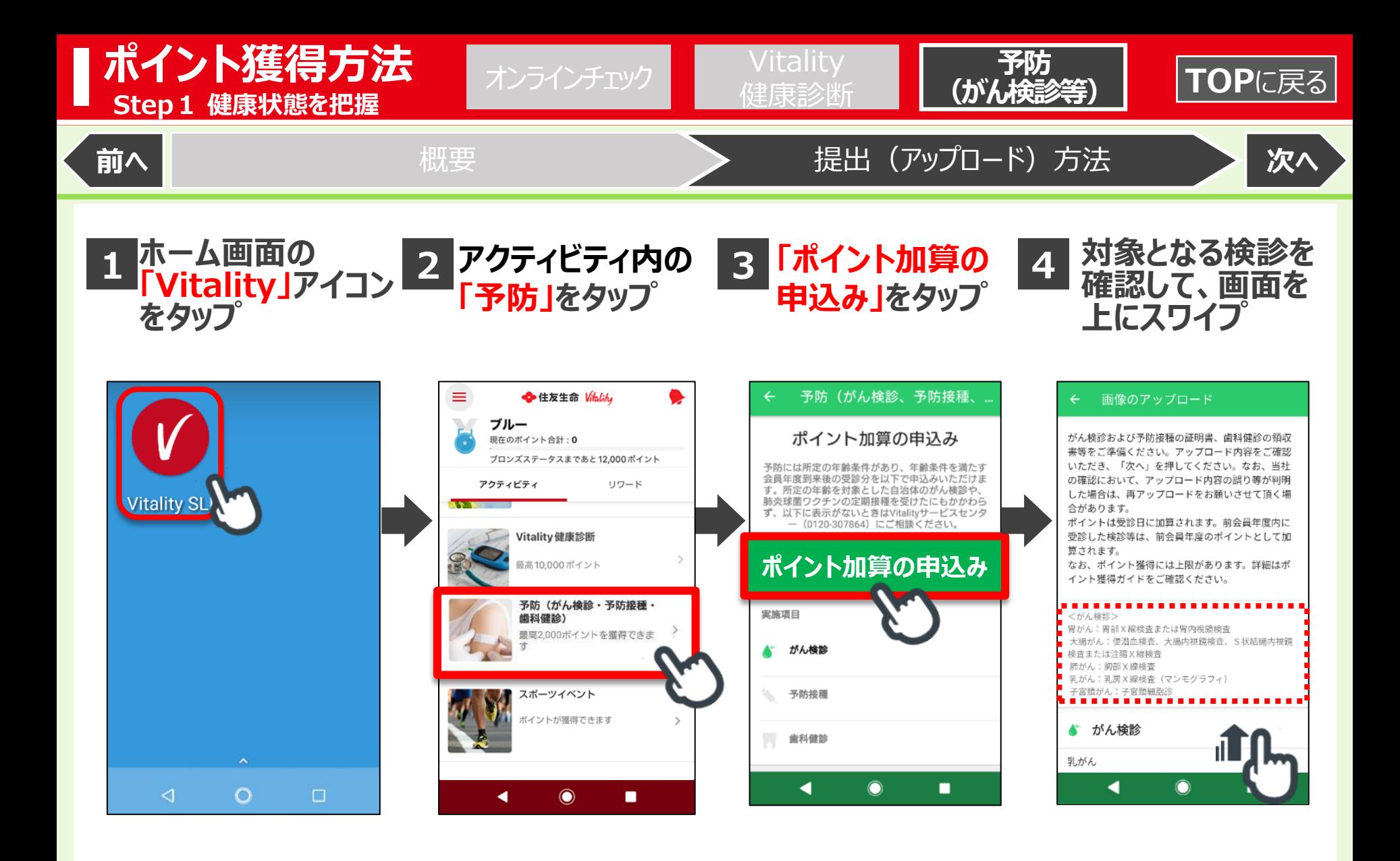

<span id="page-27-0"></span>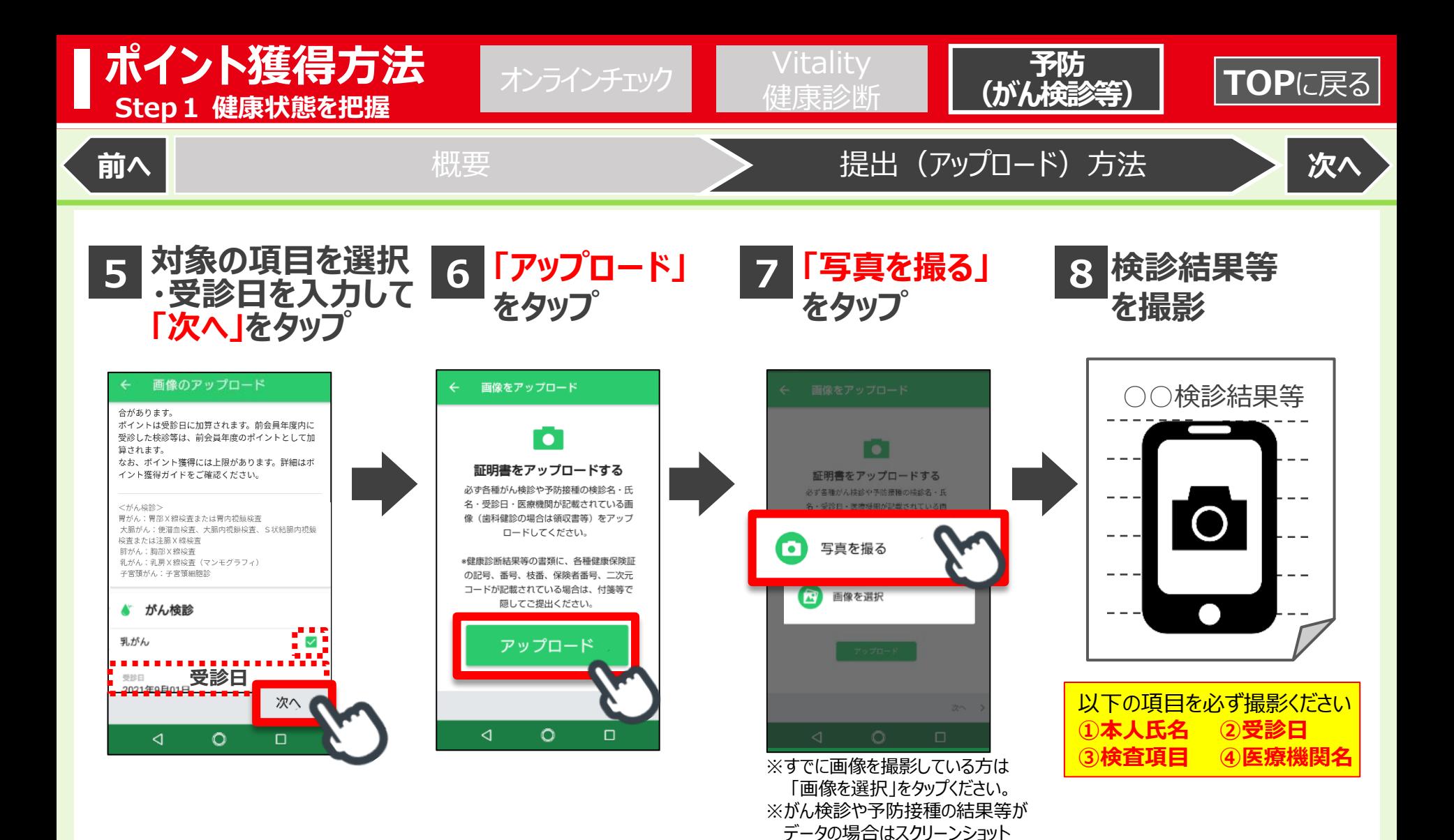

で撮影した画像も提出可能です。

#### **【ご参考】健康診断等の受診日の変更の取扱いについて** スピック インスティング デ細はこちら↓

やむを得ない事情(勤務先の都合、勤務先の変更、災害の発生等)により健康診断・予防の実施時期が予 定時期から変更となった場合、当社へのお申し出に基づき、**受診日を変更してポイント加算の申込みが可能**で す。受診日の変更を希望される場合は、Vitalityサービスセンター (0120-307864) にお申し出ください。 ※対象年齢にて自治体のがん検診を受診された場合や、65歳未満で肺炎球菌ワクチンの定期接種を受けられた場合で、対象の項目が選択できない ときも同様にお申し出ください。

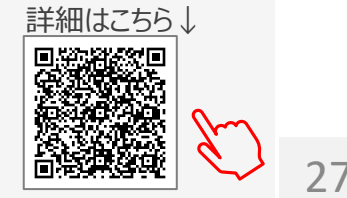

<span id="page-28-0"></span>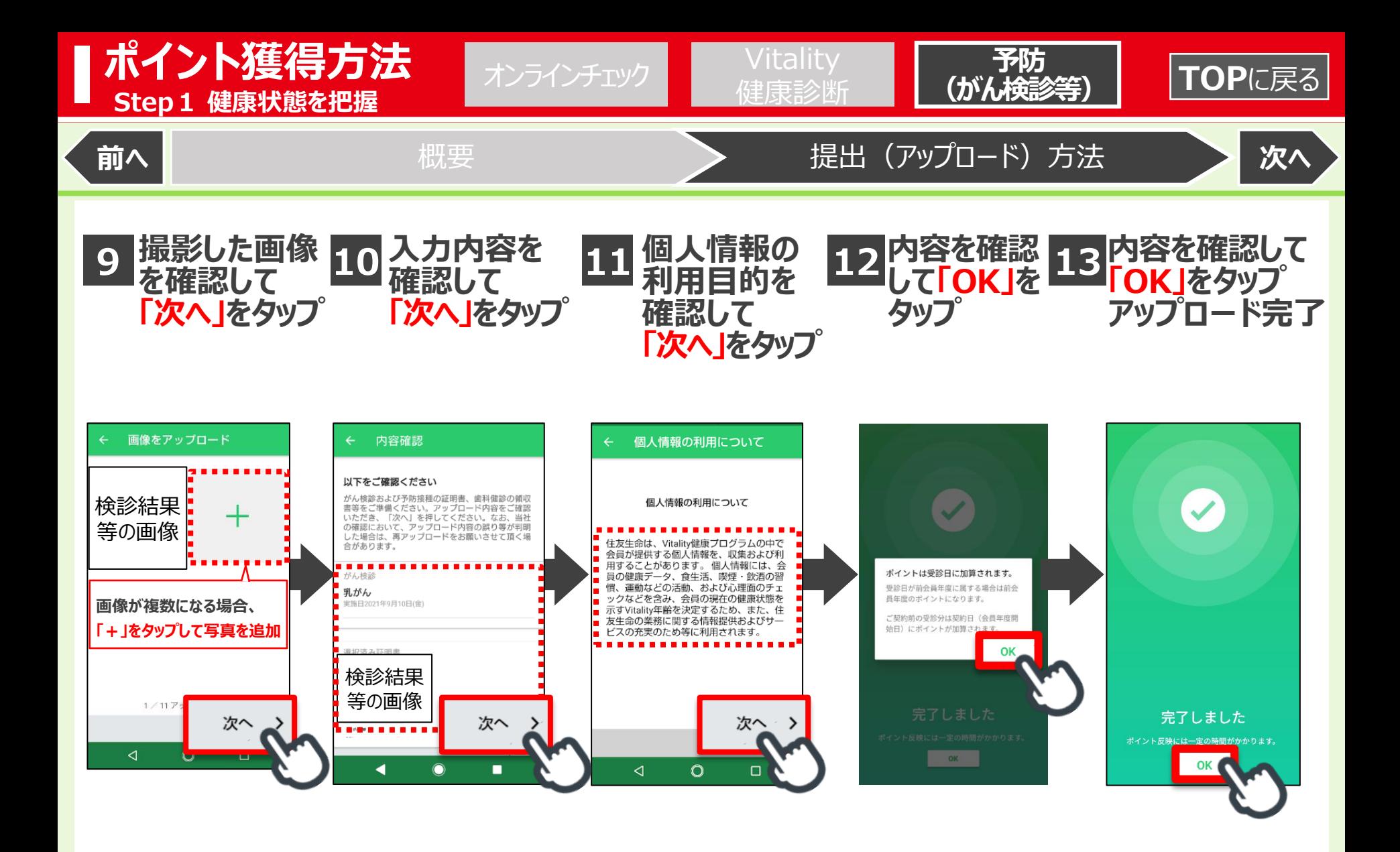

<span id="page-29-0"></span>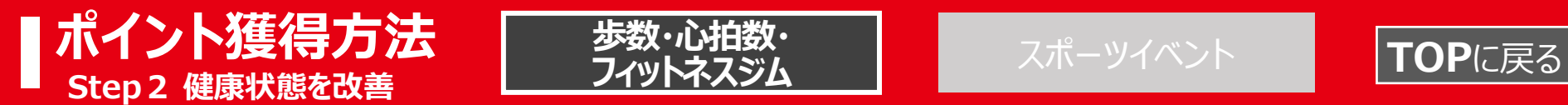

**[前へ](#page-28-0) ┃** [獲得ポイントと基準](#page-29-0) <mark>┃ [次へ](#page-30-0)</mark>

フィットネスジム **フィットネスジム**

**歩数・心拍数・**

# **歩数・心拍数・フィットネスジム**

**歩数・心拍数を測定※1すること等で、以下のポイントを獲得することができます。**

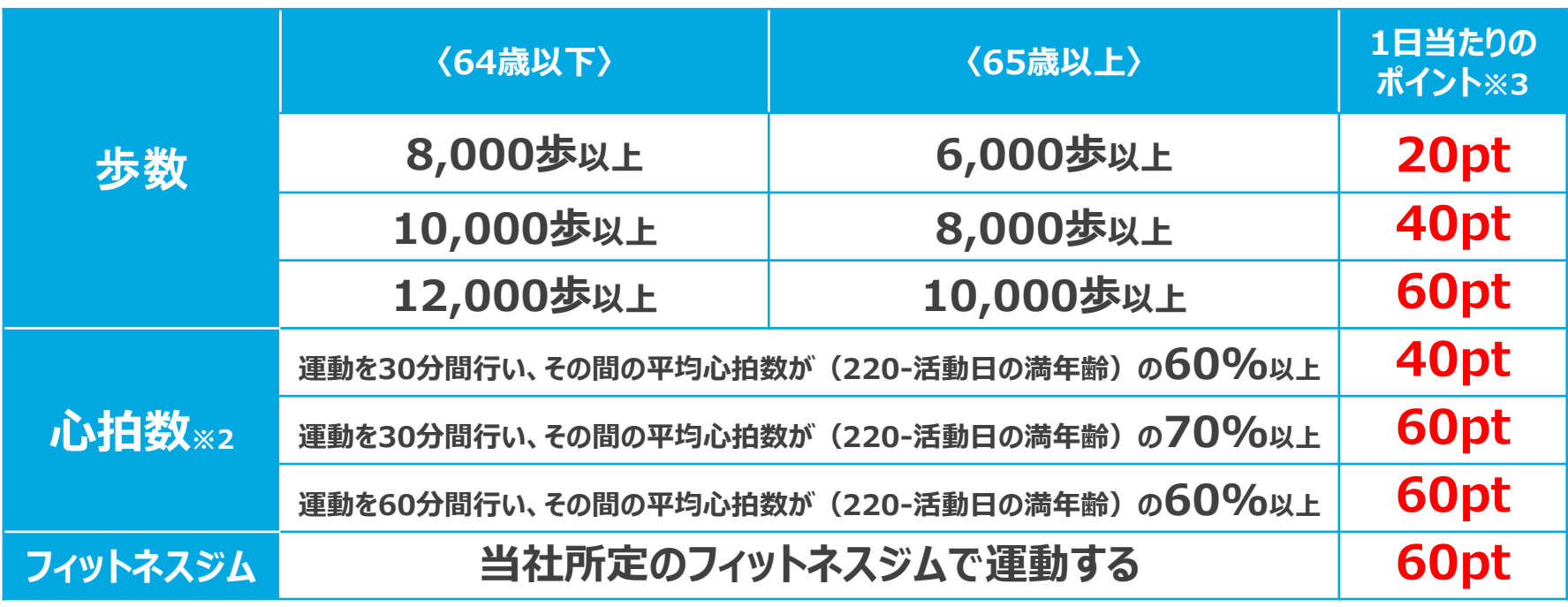

※1.「歩数」「心拍数」は当社所定の機器(ウェアラブルデバイスまたはスマートフォンアプリ)で計測する必要があります。

※2.「心拍数」を計測してポイントを獲得するためには、アクティビティ(ランニングやワークアウトのこと)の計測機能がある機種において、

スタートからストップまで押した期間の平均心拍数が所定の基準を達成する必要があります。

※3.**「歩数」「心拍数」「フィットネスジム」「イベント」の1日あたりの獲得ポイントは、各項目のうち最も高いポイントのみです。** (複数の項目でポイント獲得の基準を満たしても、重複してポイントは付与されません)なお、 年間合計14,000ptまで獲得できます。

<span id="page-30-0"></span>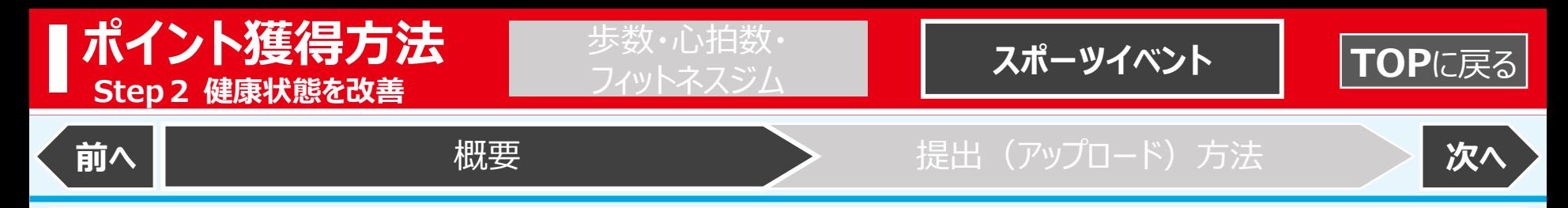

**スポーツイベント**

### **イベント※1結果をアップロードすることで、以下のポイント※2が獲得できます。**

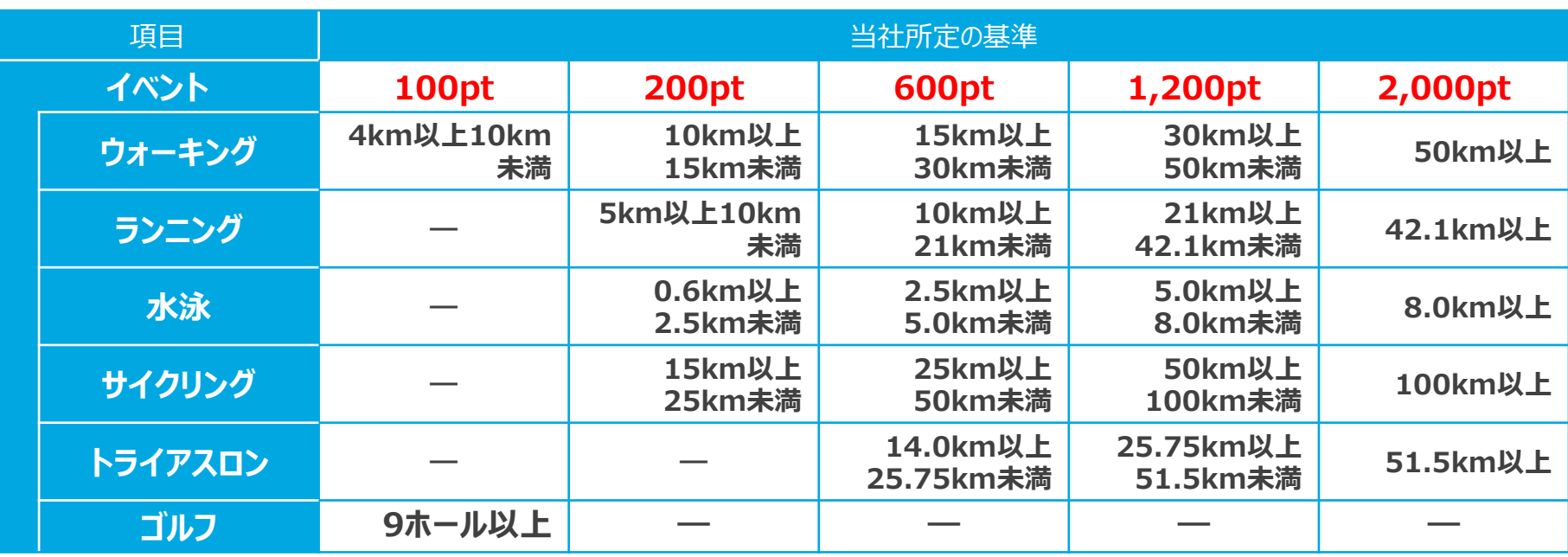

※1. 対象となるイベントは以下の基準をいずれも満たすもので、活動開始から24時間以内に実施したことによって以下の基準を満たすものに限ります。

①国・自治体または各種スポーツ団体等により主催される、開催日時が事前に定められたものであること

ゴルフ 以外 ②当該イベントの公式ウェブサイトが開設されていること ③完走(完歩、完泳)したことを証明する書面等が主催者により発行されること

※1回のイベントにつき、最も高いポイントのみ提出・ポイント獲得可能です。

コルフ ①公式ウェブサイト等が開設されているゴルフ場であること

②会員が上記表に定める基準を満たす活動を実施したことを証明する書面(プレー料金の領収書)がゴルフ場により発行されること(パターゴルフ等ゴルフ類似のスポーツを除く)

※2. **「歩数」「心拍数」「フィットネスジム」「イベント」の1日あたりの獲得ポイントは、各項目のうち最も高いポイントのみです。** (複数の項目でポイント獲得の基準を満たしても、重複してポイントは付与されません)なお、 年間合計14,000ptまで獲得できます。

<span id="page-31-0"></span>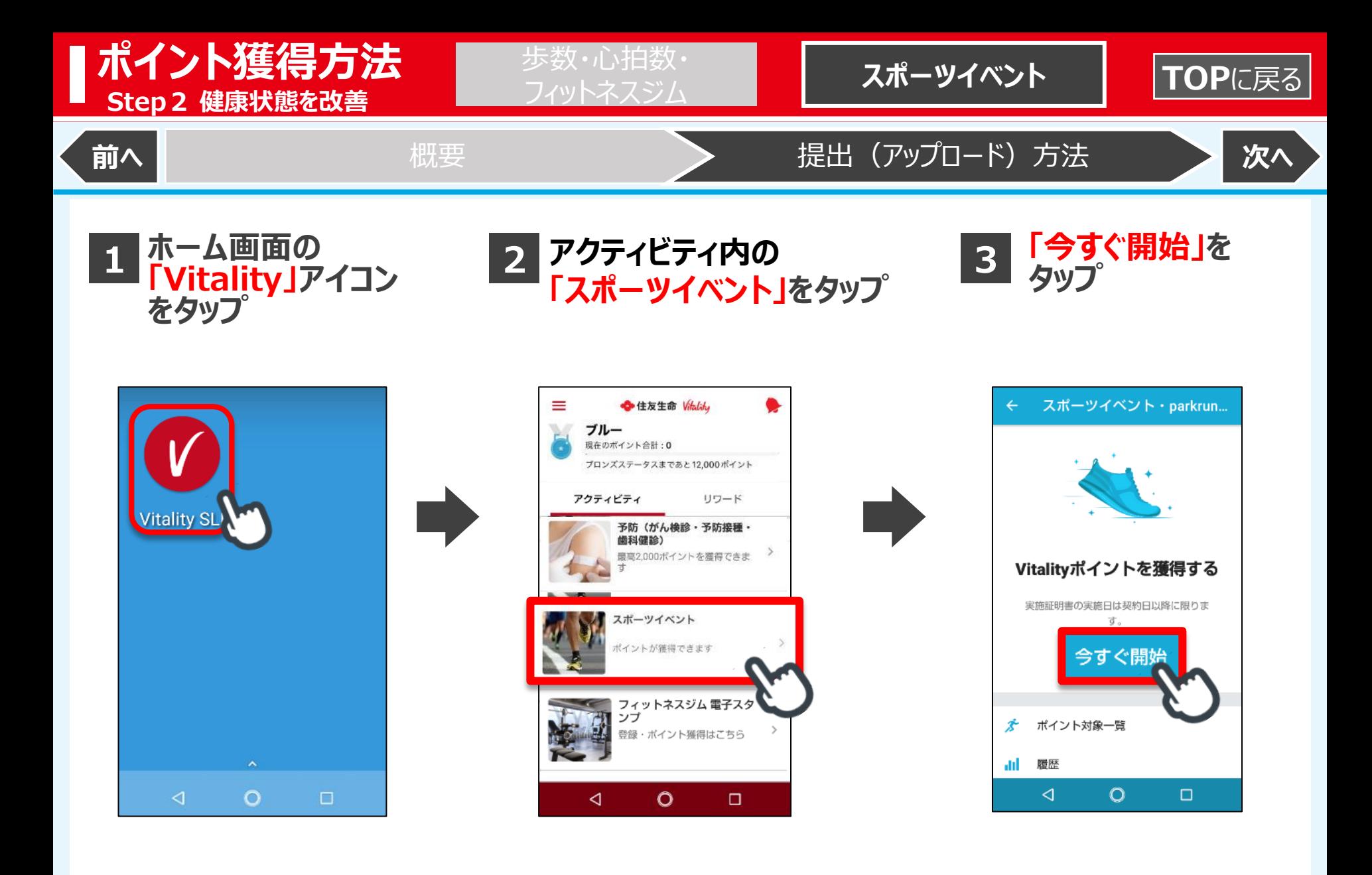

<span id="page-32-0"></span>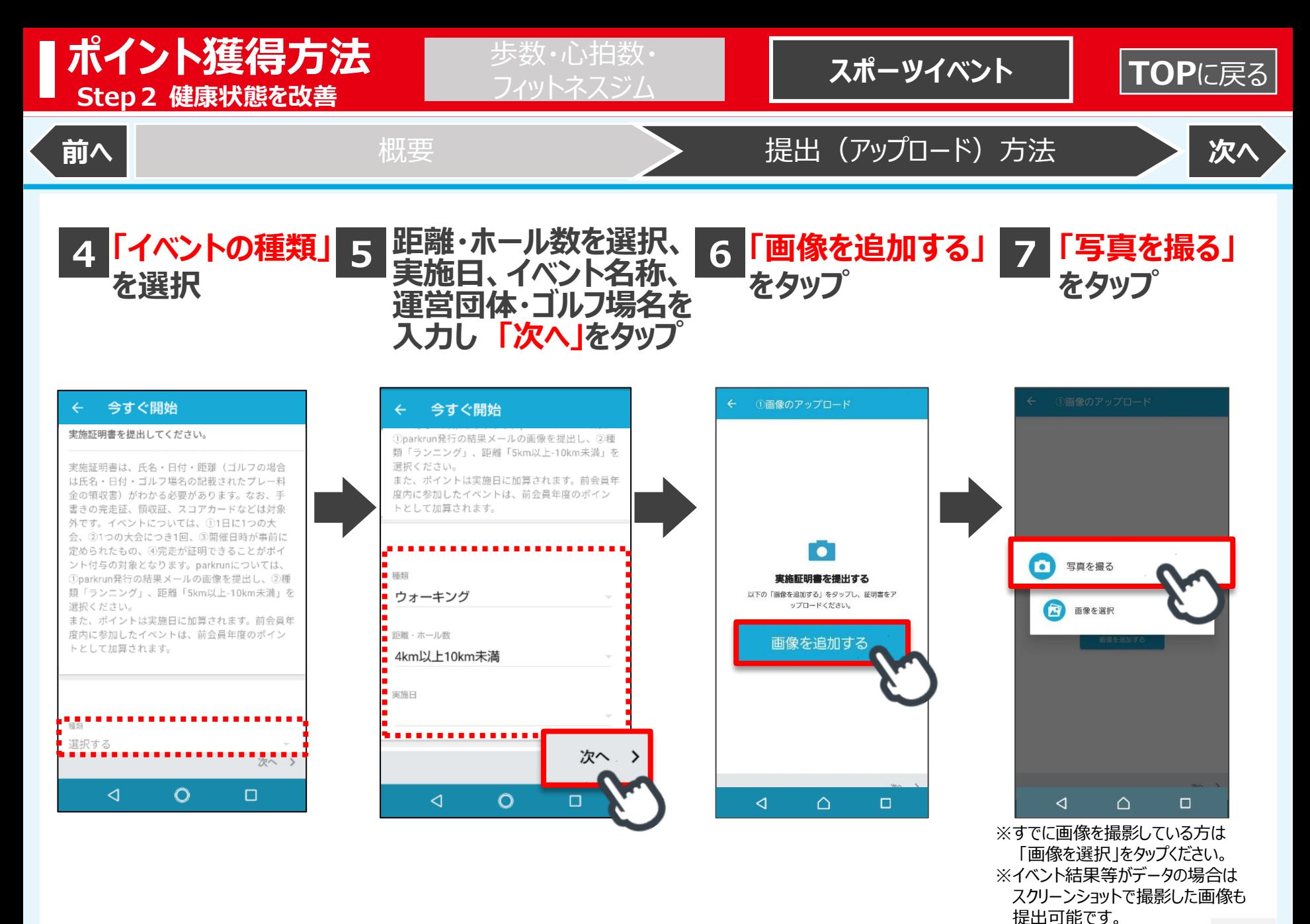

32

<span id="page-33-0"></span>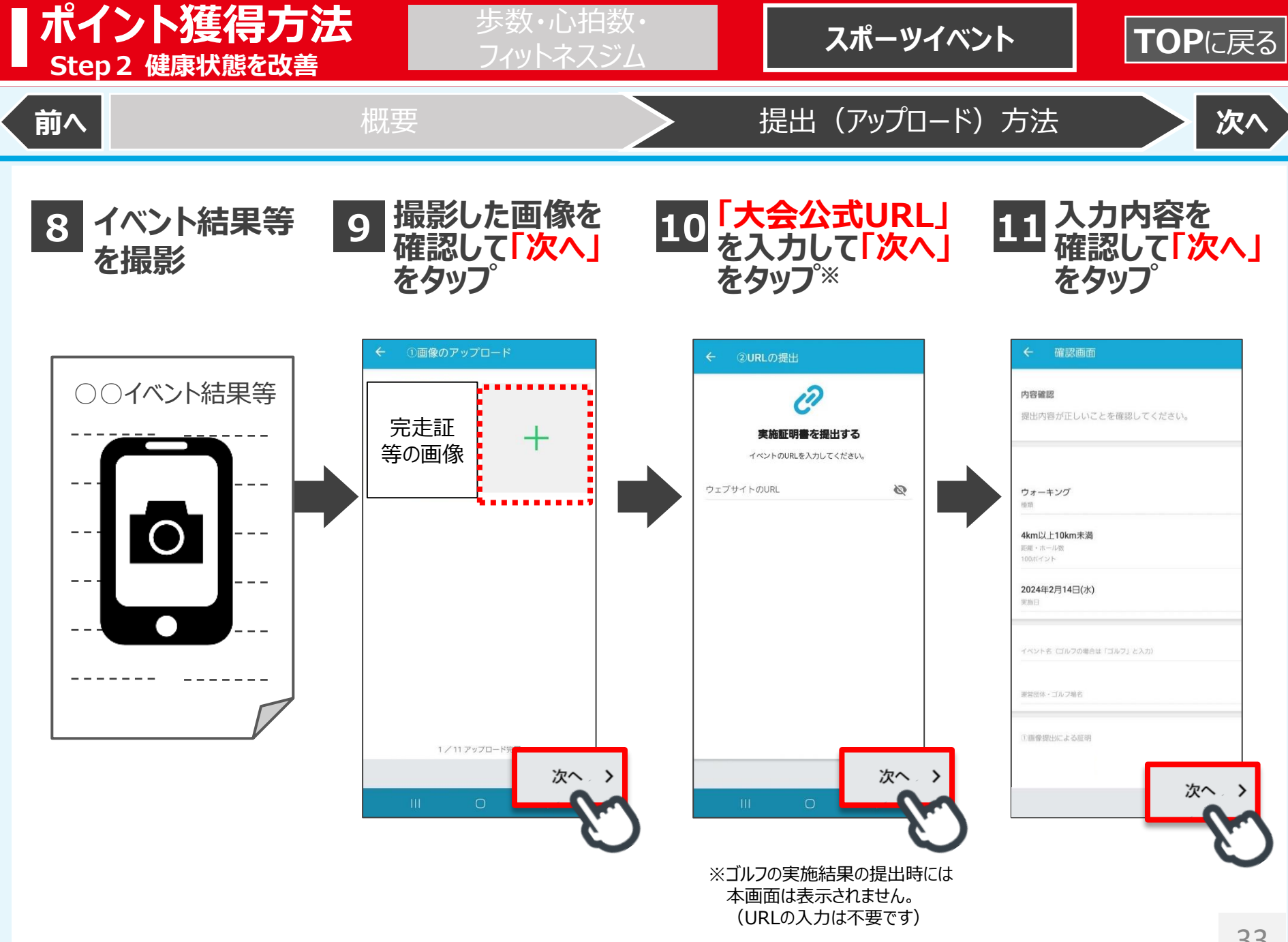

<span id="page-34-0"></span>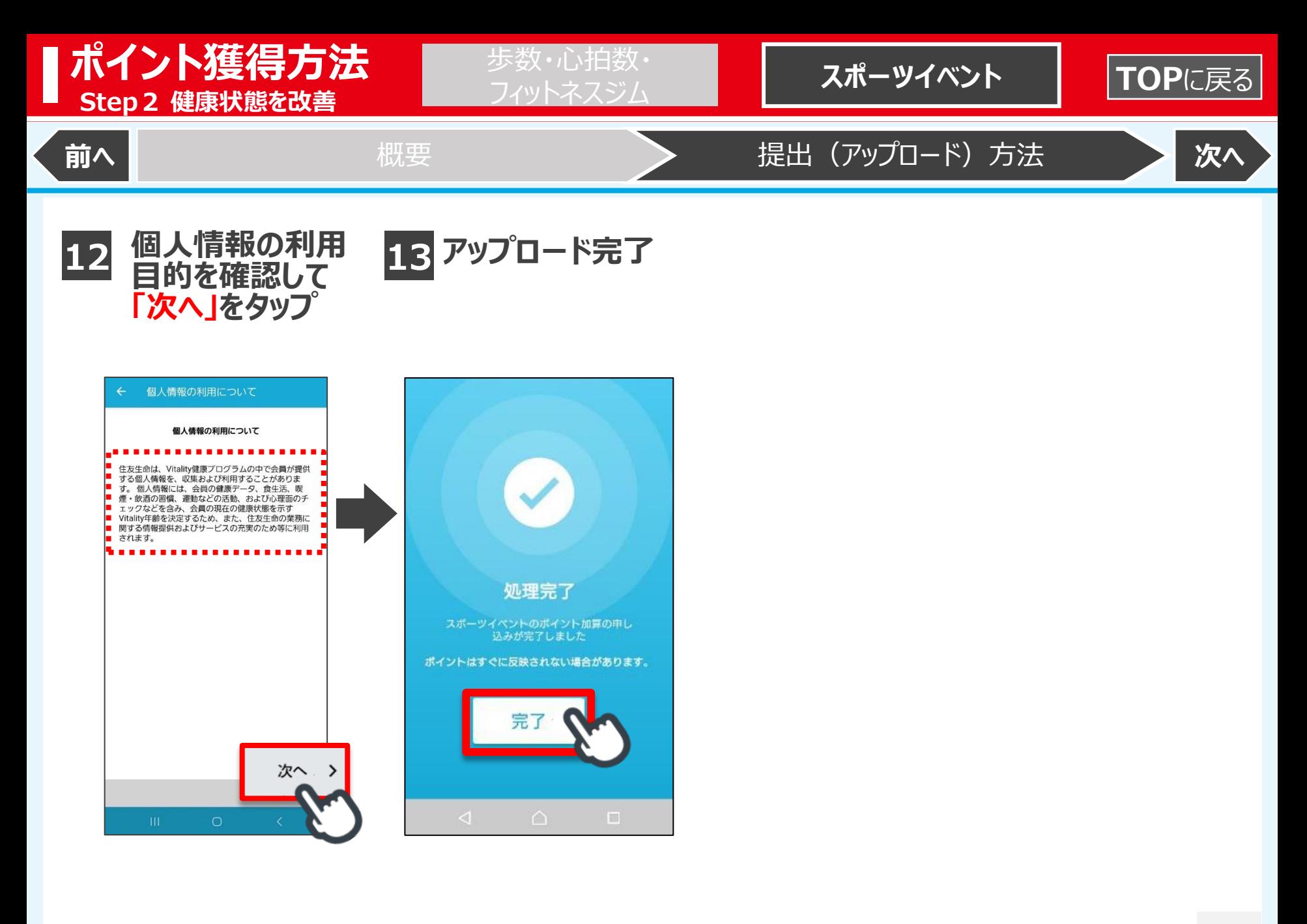

<span id="page-35-0"></span>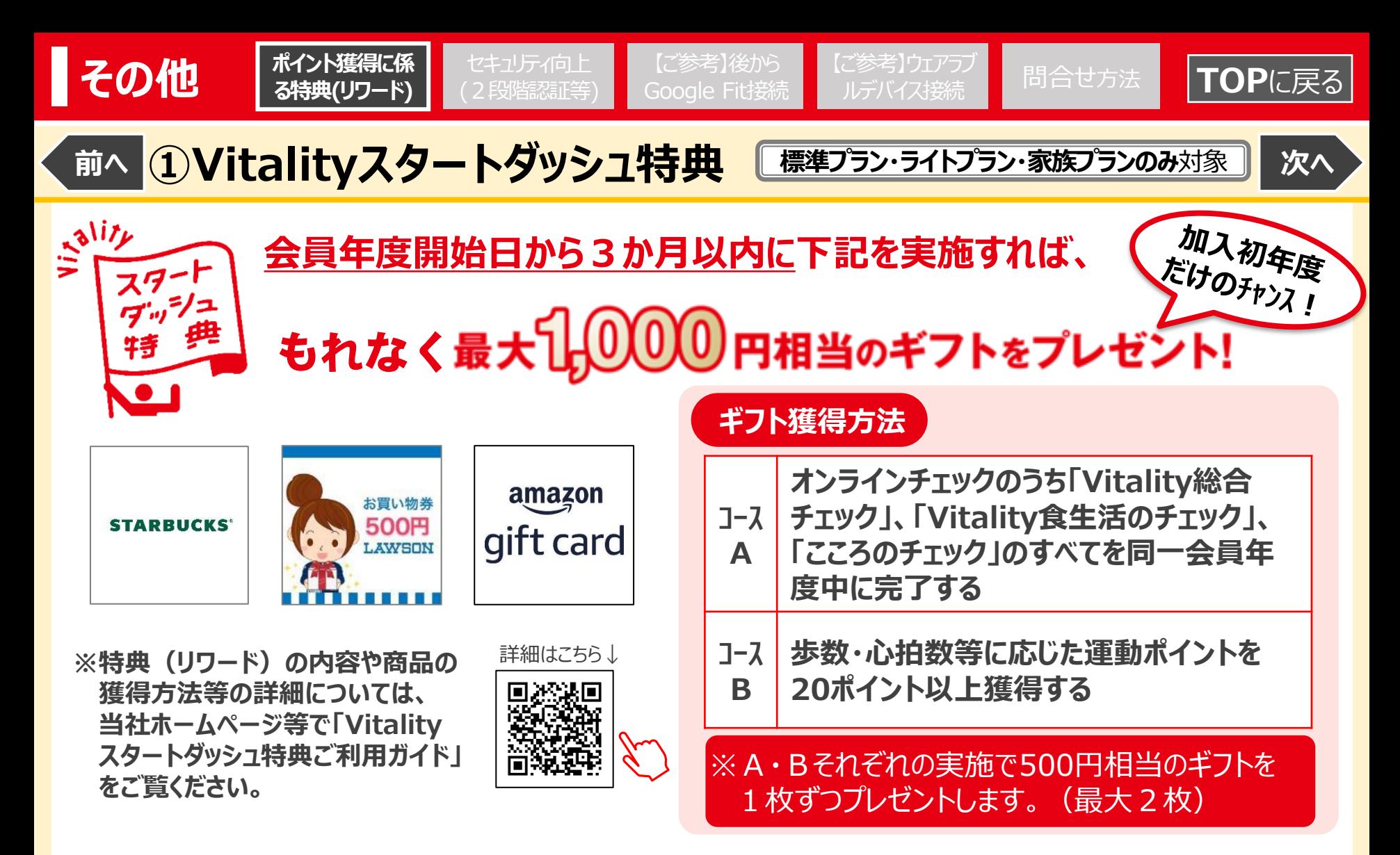

※本特典 (リワード) は、 Vitality健康プログラム (標準プラン・ライトプラン・家族プラン) の会員がご利用いただけます。Vitality健康プログラム (スマートプラン) の会員はご利用いただけません。 ※Vitality健康プログラム(スマートプラン)の会員年度、蓄積ポイント数およびステータスを引き継いでVitality健康プログラム(標準プラン・ライトプラン・家族プラン)に加入した会員については、 当該Vitality健康プログラム(スマートプラン)の会員年度開始日から起算して、当該Vitality健康プログラム契約(標準プラン・ライトプラン・家族プラン)と同時に申し込まれた健康増進乗 率適用特約が付加された保険契約の契約日から3か月を経過する日までの間に、上記コースA・Bを実施することにより本特典をご利用いただけます。詳細については、当社ホームページ等で 「Vitalityスタートダッシュ特典ご利用ガイド」をご覧ください。

3535 ※本特典は住友生命保険相互会社による提供です。本特典についてのお問い合わせは Amazonではお受けしておりません。Vitalityサービスセンター (0120-307864) までお願いいたします。 ※Amazon、Amazon.co.jp およびそれらのロゴは Amazon.com, Inc.またはその関連会社の商標です。

<span id="page-36-0"></span>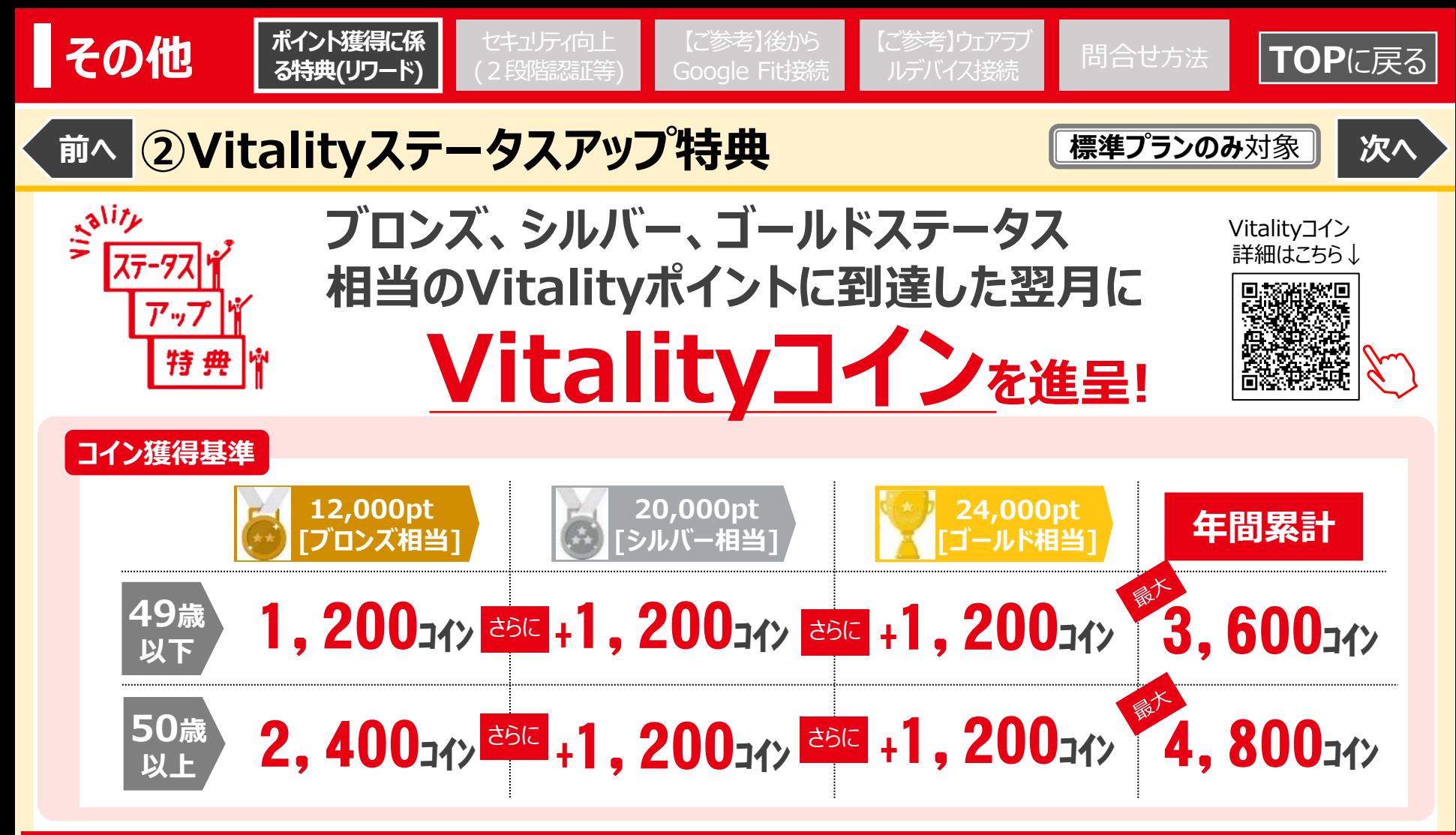

### **上位のポイント基準を達成し、より多くのVitalityコインを獲得しましょう!**

※本特典(リワード)は、 Vitality健康プログラム(標準プラン)の会員のみご利用いただけます。 Vitality健康プログラム(ライトプラン・家族プラン・スマートプラン)の会員はご利用いただけません。 ※本特典の対象期間は、2020年4月1日を含む会員年度~2025年4月1日を含む会員年度までとなります。 ※詳細については、当社ホームページ等で「Vitalityステータスアップ特典ご利用ガイド」をご覧ください。 ※Vitalityコインとは当社が独自に発行・管理する仕組みで、当社が指定する方法により電子マネーギフト等と交換することができます。 Vitalityコインには有効期限があるほか、その利用にあたっては一定の制約があります。詳しくは当社ホームページにて「Vitalityコインページ」 および「Vitality健康プログラム規約」をご確認ください。

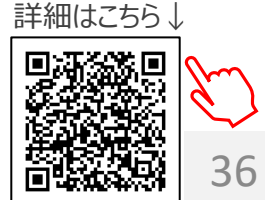

<span id="page-37-0"></span>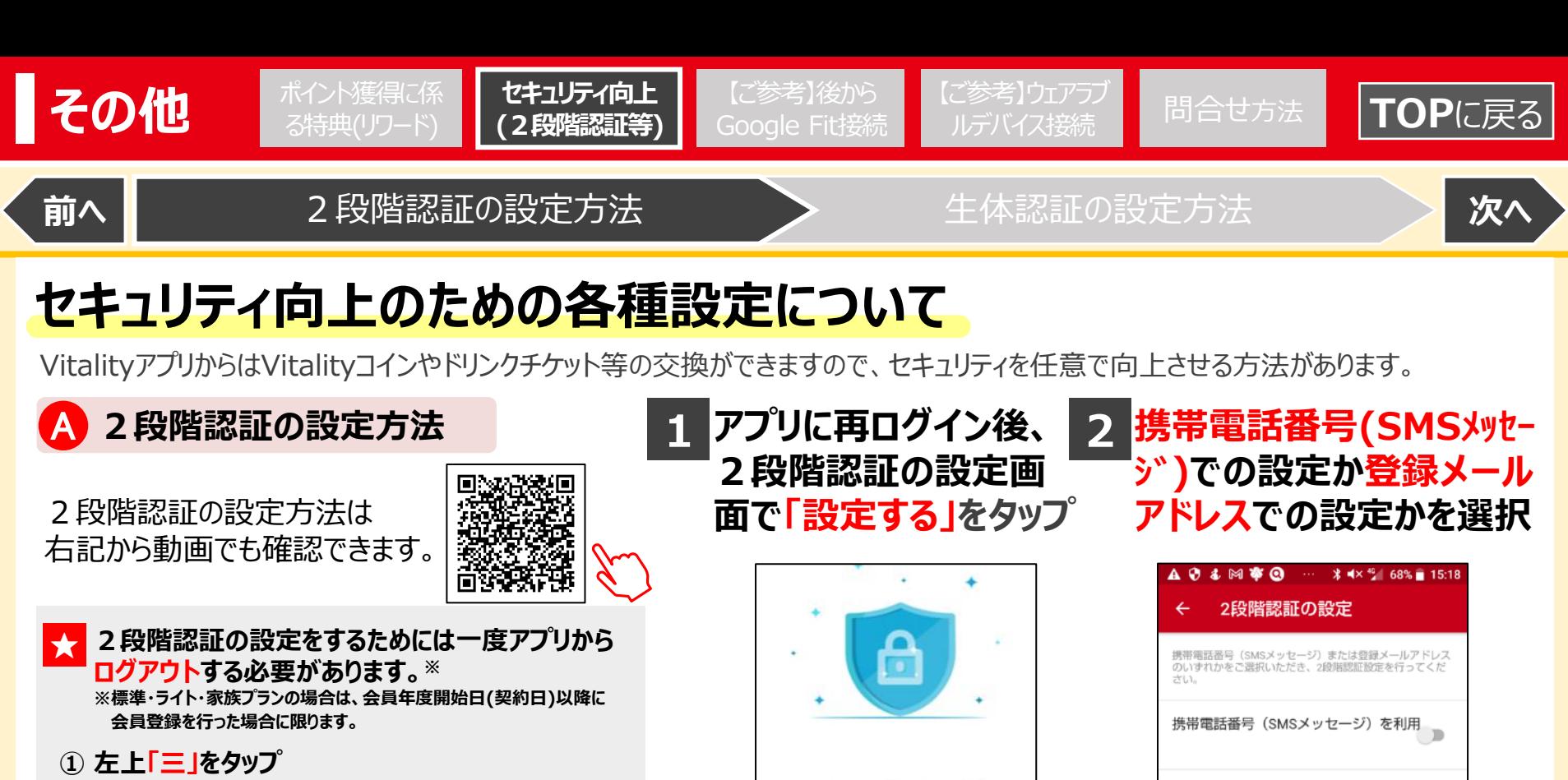

セキュリティ強化のため、2段階

認証の設定をお願いします

2段階認証を設定すると、アカウントの

セキュリティが強化され、不正な情報ア クセスを防止する効果があります。普段

お使いのデバイス (スマホ、PC等) で1

度設定すれば、再度の設定は必要ありま

\*長期にVitalityへログインされていない

場合も再度確認コード入力が必要となる

場合があります。 \*「後で」を選択した場合でも、アプリ

内の設定→セキュリティより、2段階認証

設定を行うことができます。

設定する

後で

せん。

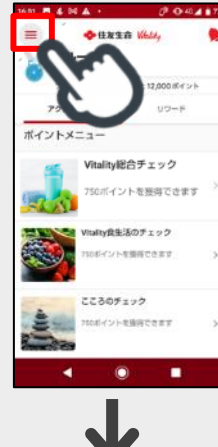

会員登録後、2回目のログイン 時に2段階認証の設定画面が 表示されます。 なお、1つの端末につき1回設定 すれば、それ以降のログイン時には 設定不要となります。

**②「設定」をタップ後、③「ログアウト」をタップ**

 $\Box$ 

**「後で」**を選択した場合も、通常どおり アプリはご利用いただけます。また、「後 で」を選択後30日経過の都度、2段 <mark>階認証の設定画面(上記</mark> 1)が表

からメールでお知らせします。

ド入力が必要となります。

登録メールアドレスを利用

信されます

Vitalityから登録メールアドレスに確認コードが送

\*2段階認証を設定できるデバイスは、スマホ、

デバイス (スマホ、PC等) の設定が解除されます。

\*メールが届かない場合、ドメイン指定されている

可能性がございます。次のメールアドレスの受信 設定、または拒否設定解除をお願いいたします。 sumisei\_mail@am.sumitomolife.co.ip

2段階認証を設定したデバイス (スマホ、PC等)以外で

Vitalityアカウントにログインしようとすると、再度確認コー

ドの入力が必要となります。また、不正アクセス防止の観点

までとなります。3台目以降でログインした場合、最も古い

\*長期にVitalityへログインされていない場合も再度確認コ

示されます。

3737

<span id="page-38-0"></span>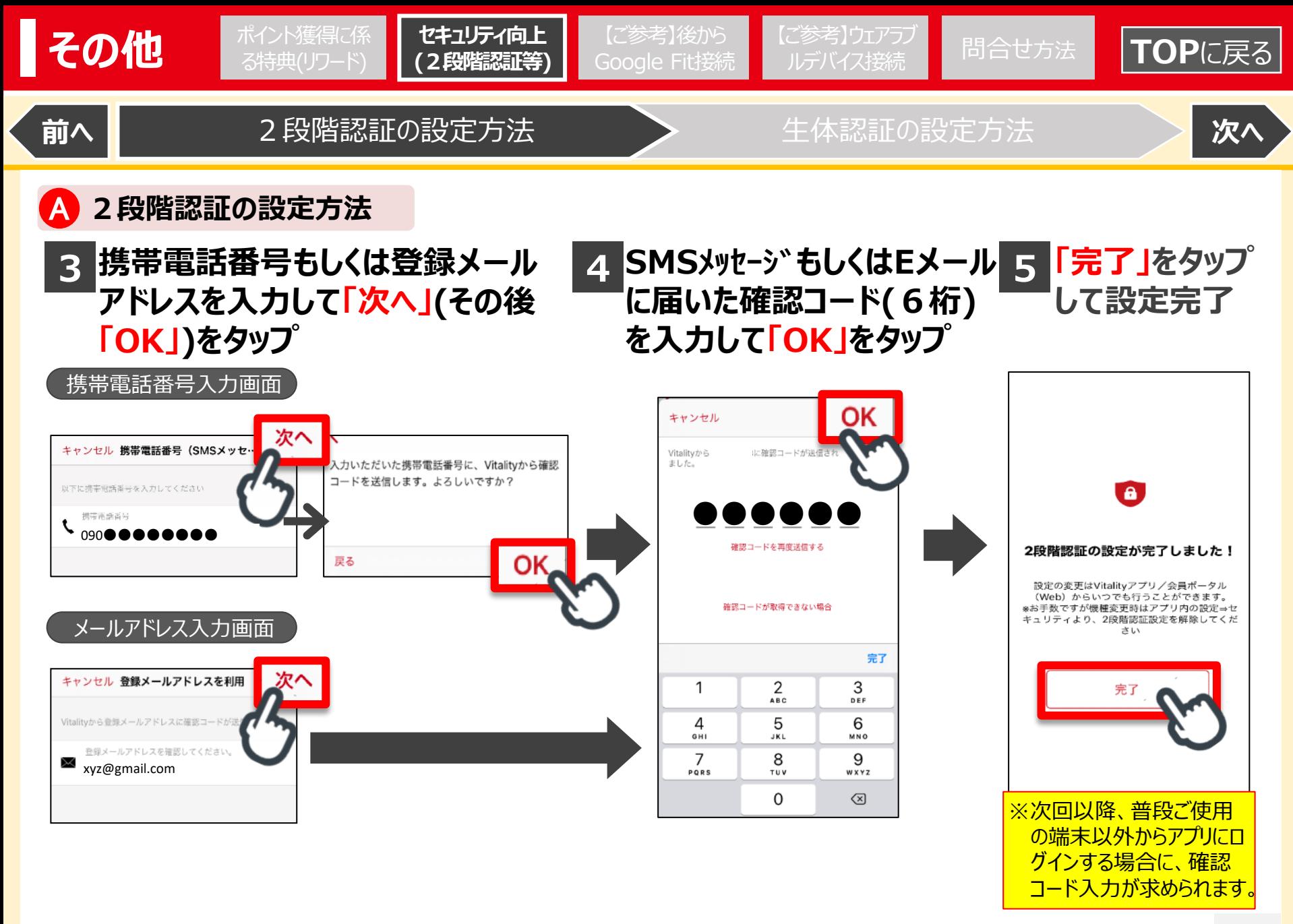

<span id="page-39-0"></span>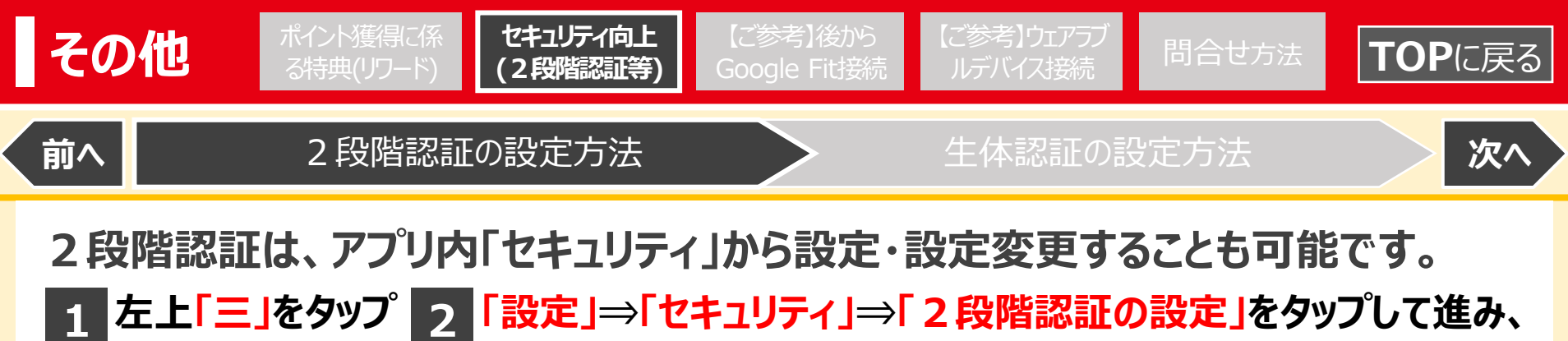

左上「三」をタップ <mark>2</mark> 「設定」⇒「セキュリティ」⇒「2段階認証の設定」をタップして進み、 **新たに2段階認証の設定もしくは設定変更をおこなう**

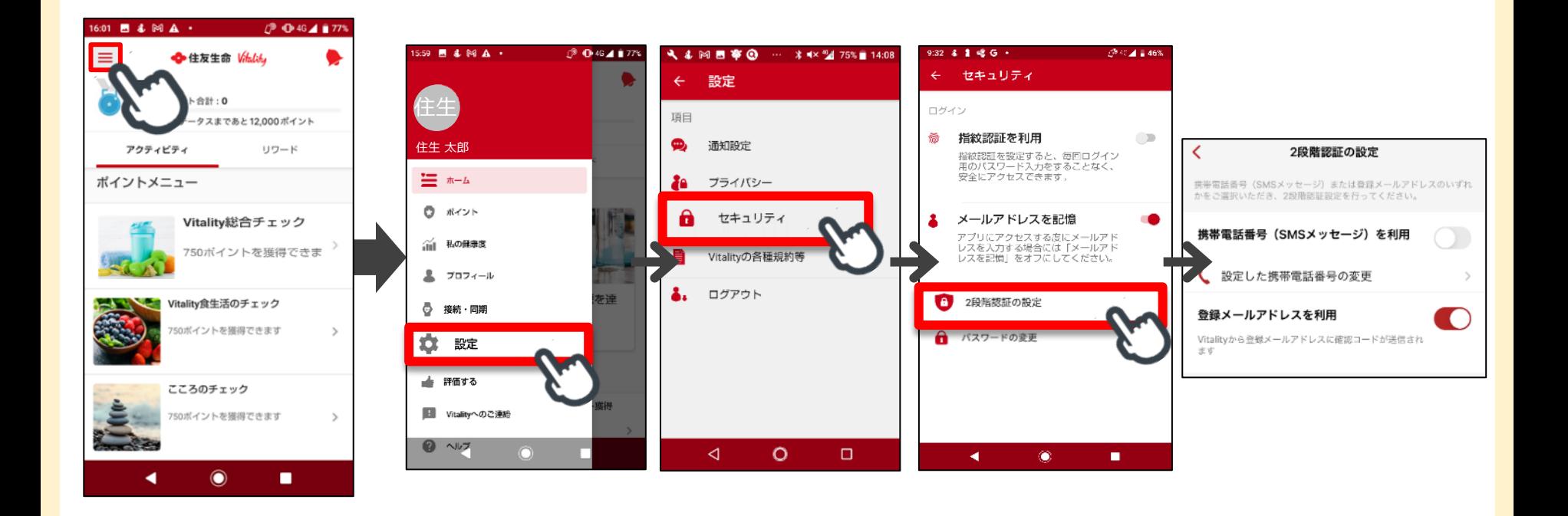

<span id="page-40-0"></span>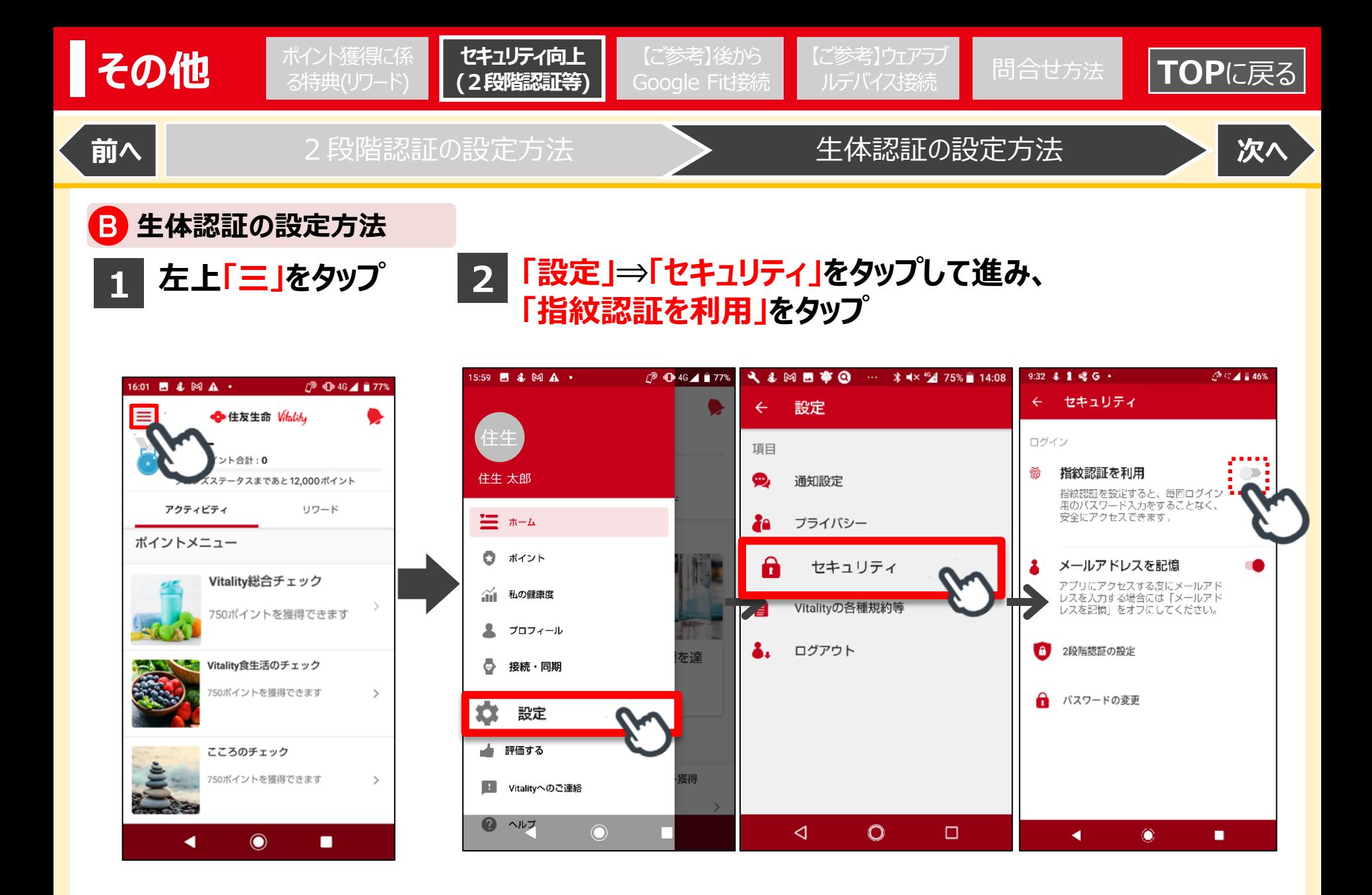

<span id="page-41-0"></span>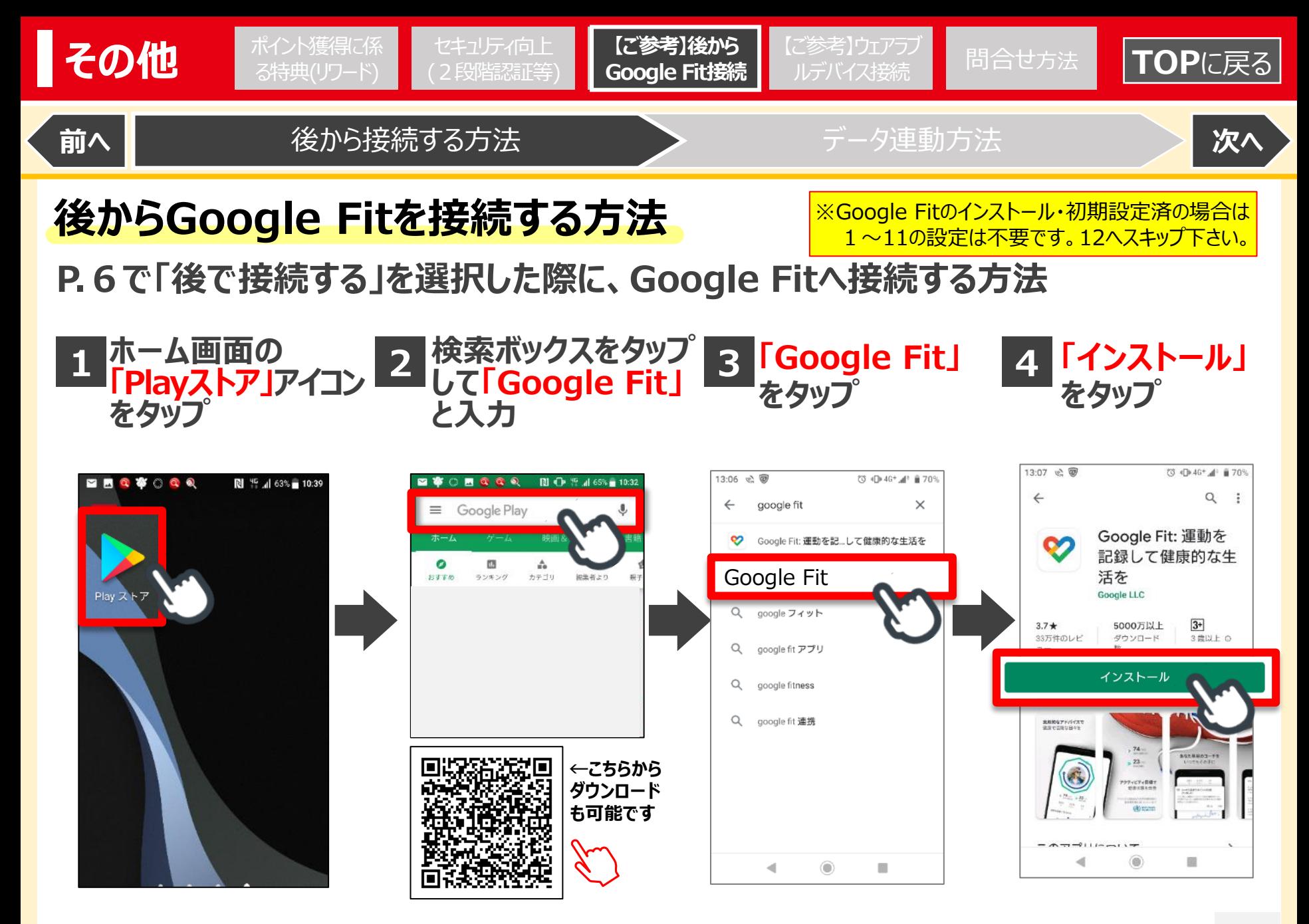

<span id="page-42-0"></span>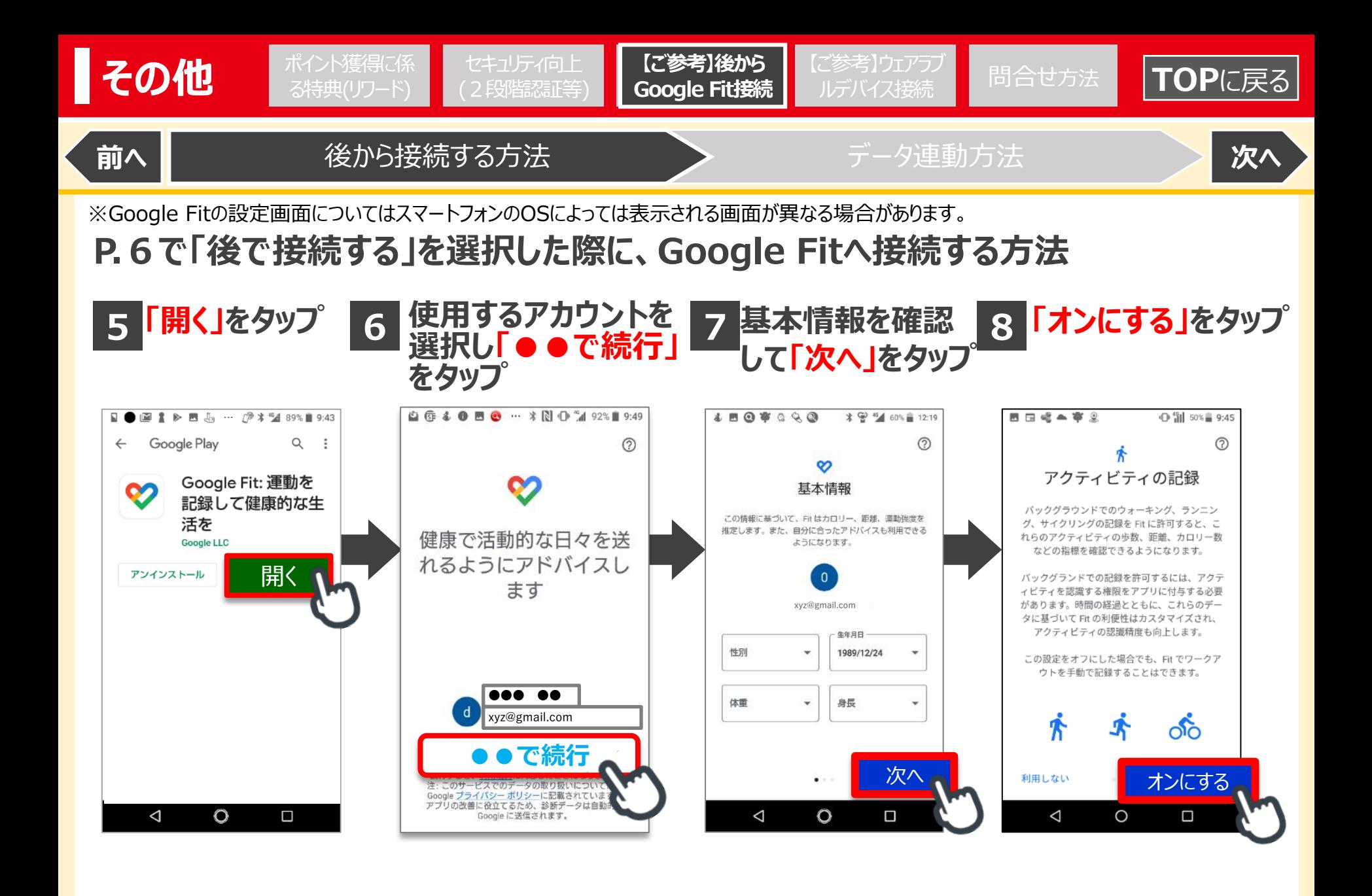

<span id="page-43-0"></span>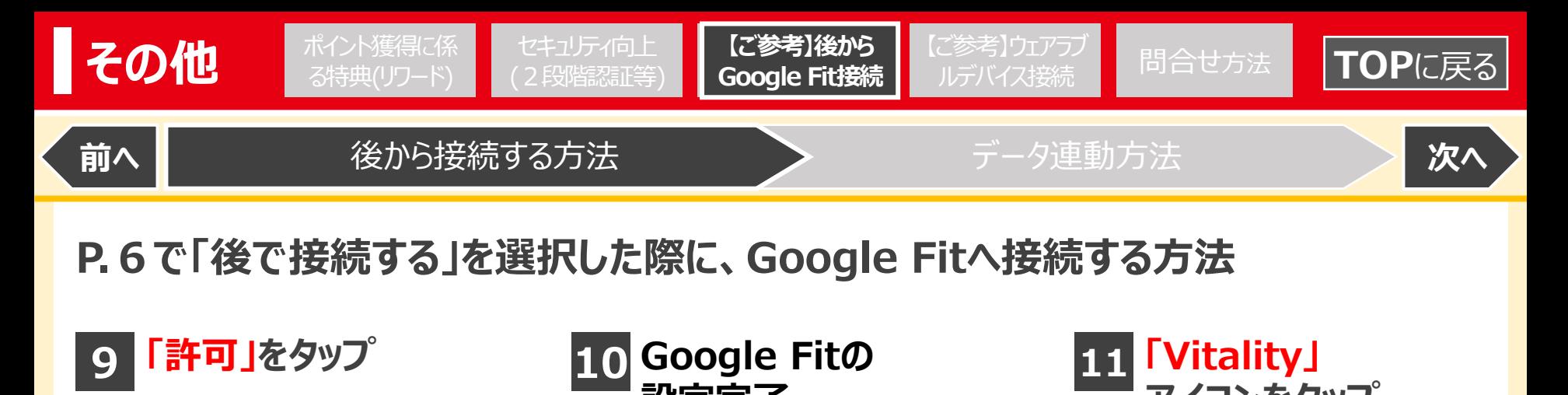

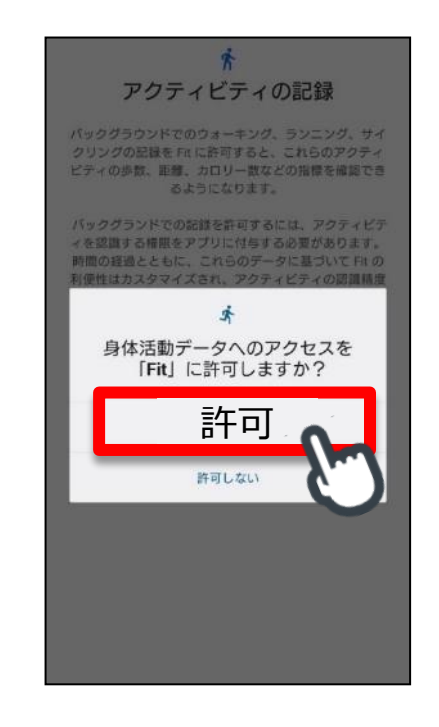

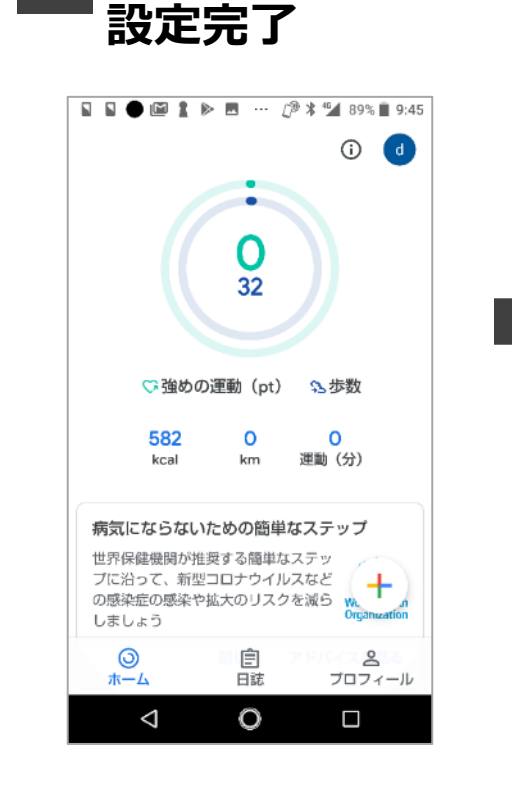

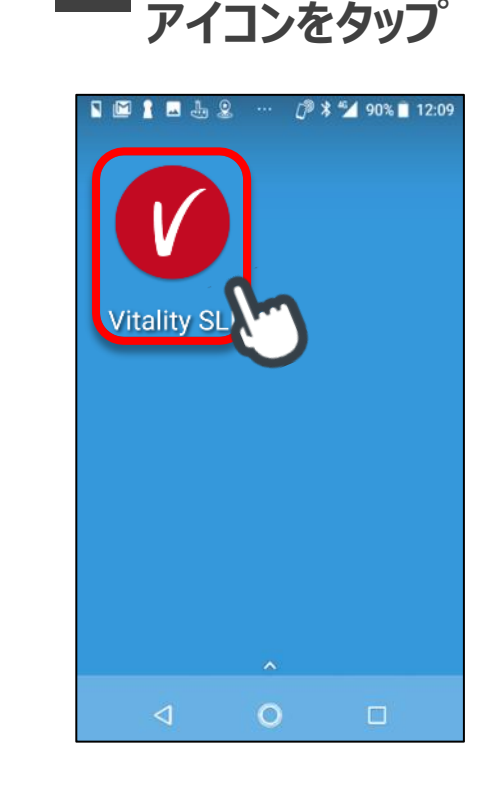

<span id="page-44-0"></span>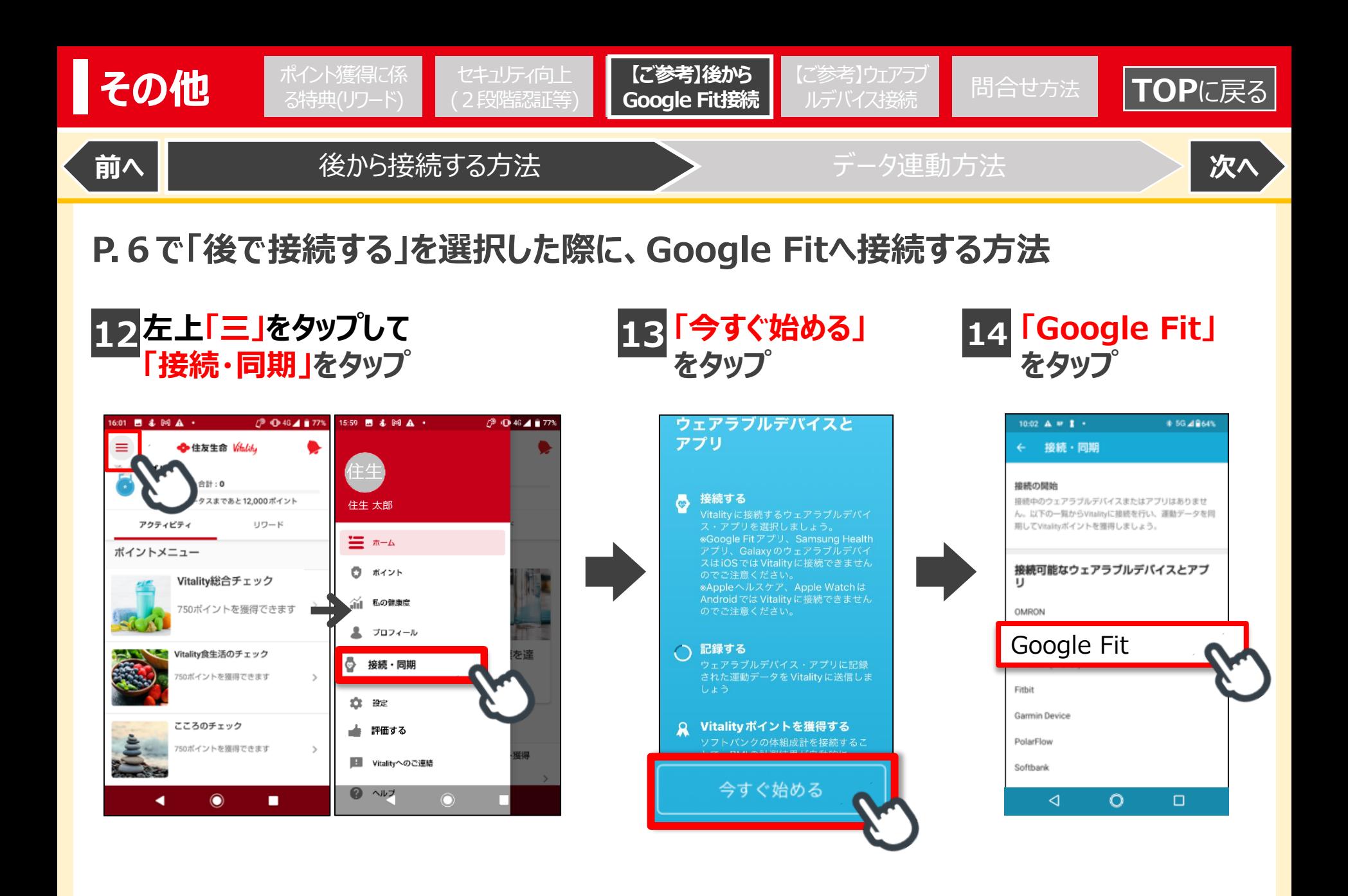

<span id="page-45-0"></span>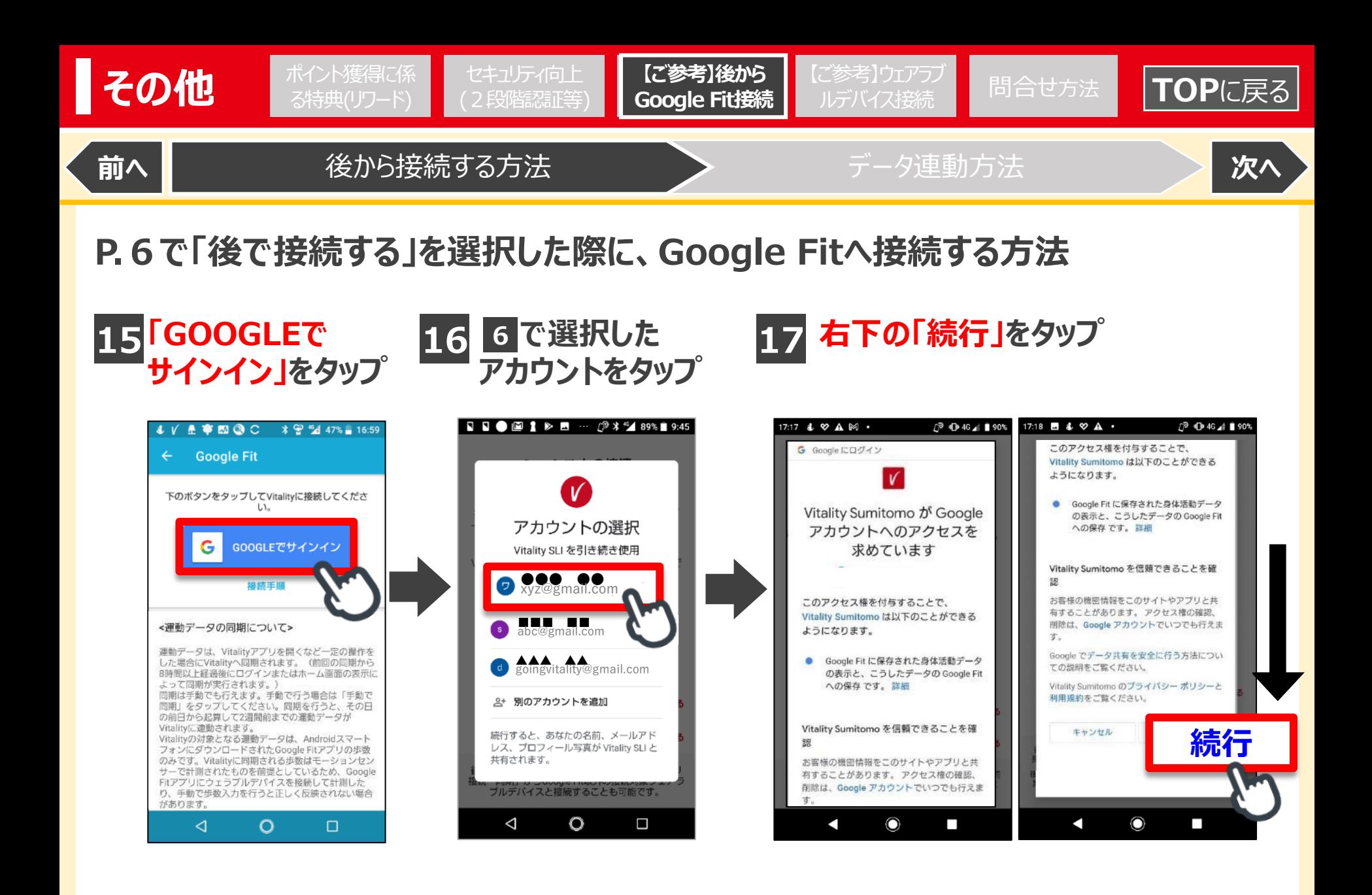

<span id="page-46-0"></span>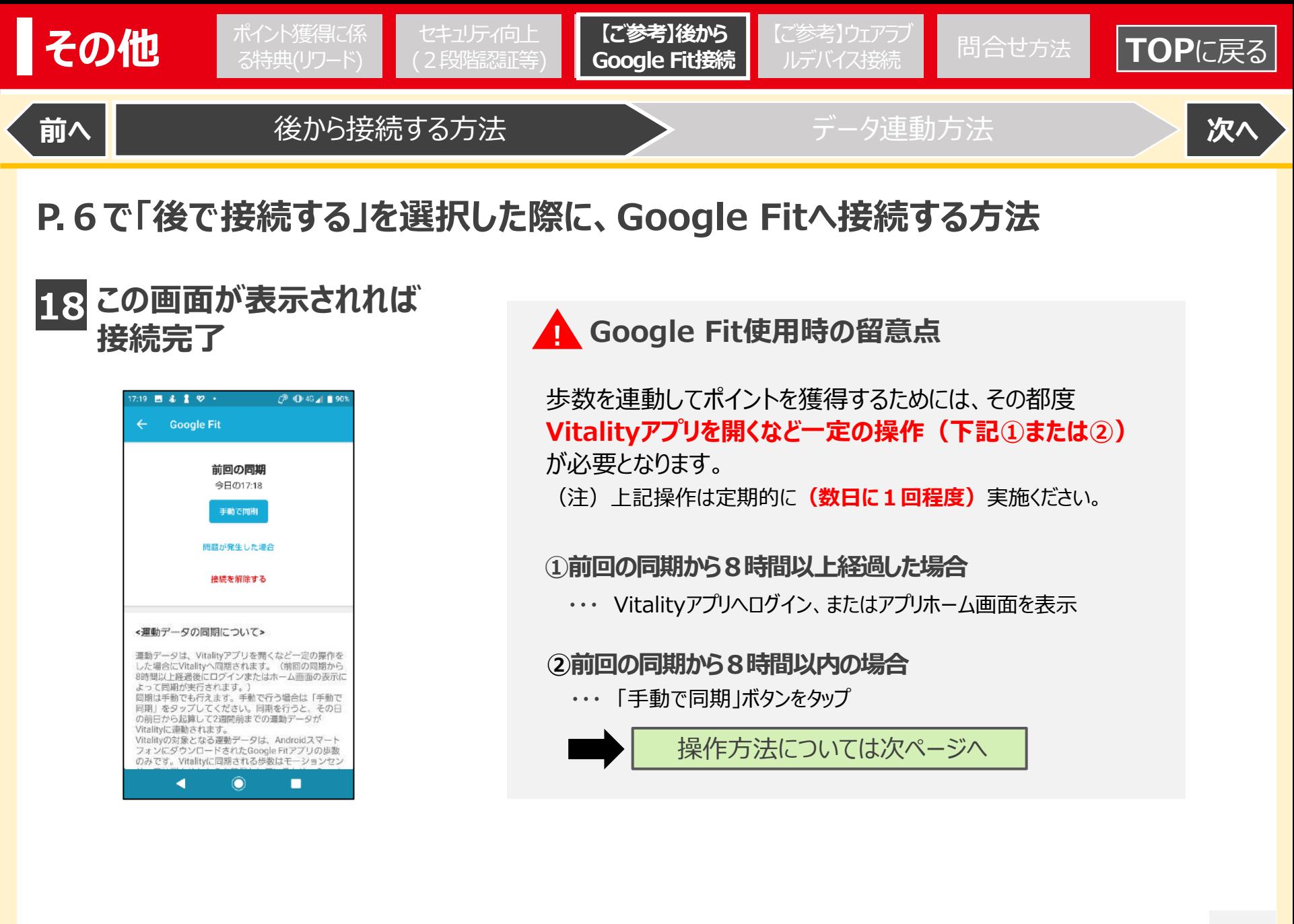

<span id="page-47-0"></span>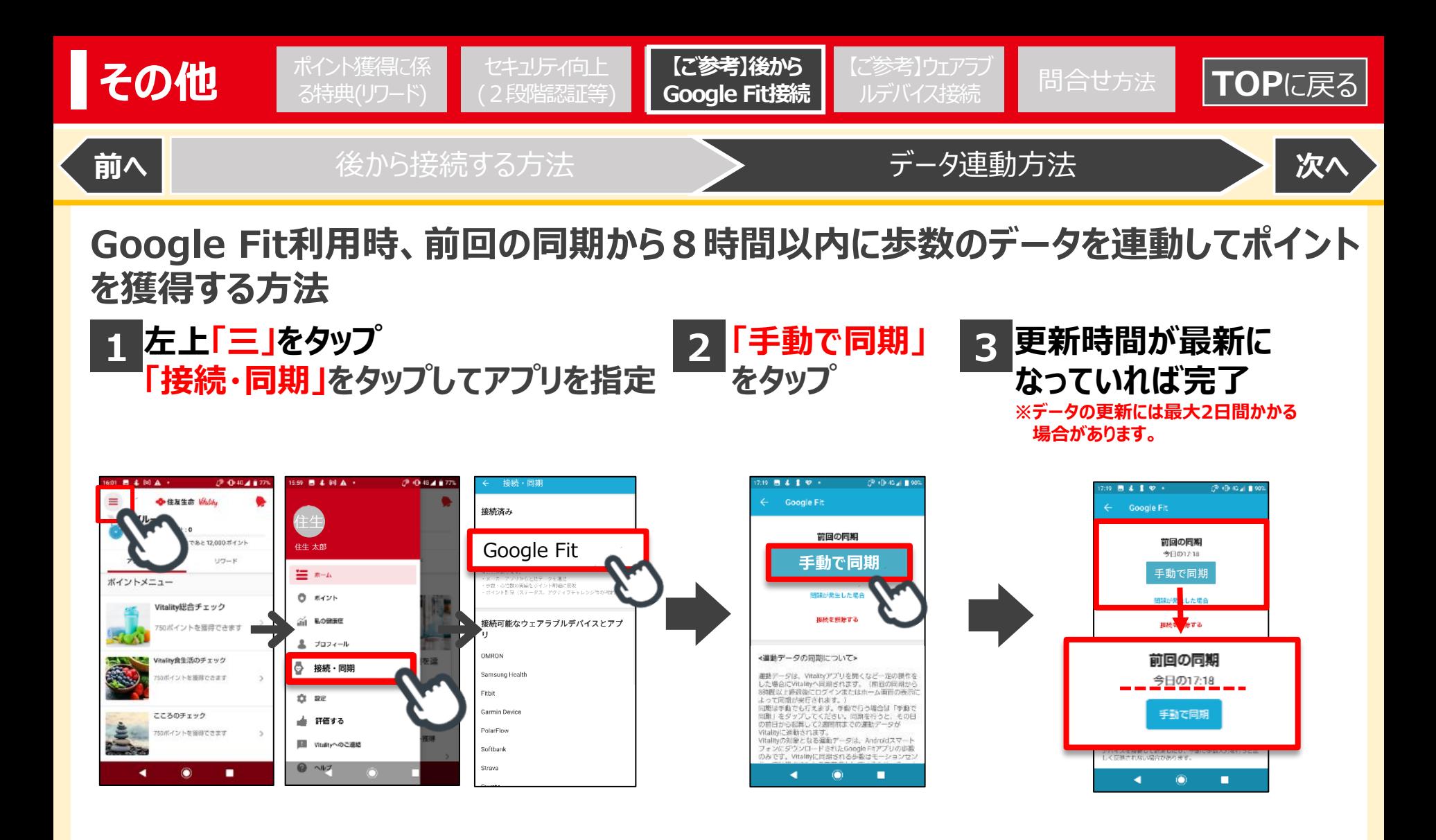

**※Google Fitアプリは過去2週間分までのデータを同期することができます。** 歩数を連動する操作は定期的に**(数日に1回程度)**実施ください。

<span id="page-48-0"></span>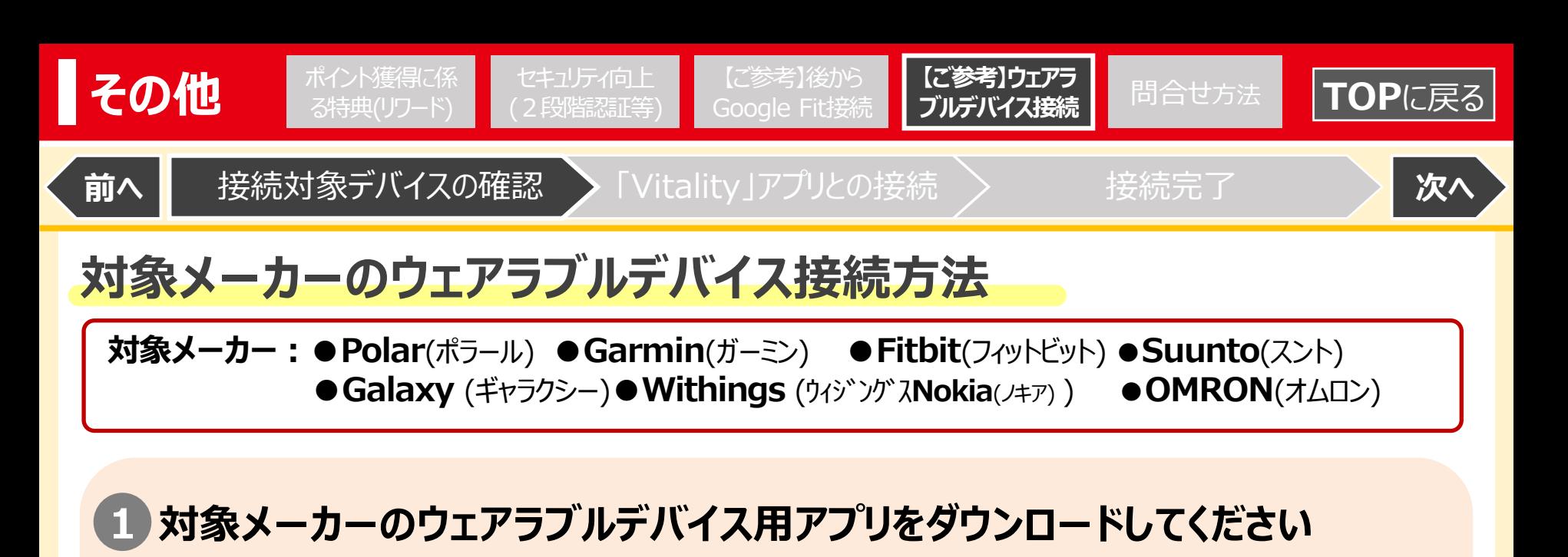

- ダウンロード方法やデバイス用アプリと機器の接続方法は、メーカーごとに異なりますので、 不明な場合はメーカーのホームページ等でご確認ください。 対象メーカーのウェアラブルデバイス用アプリと機器の接続・設定をしてください **2**
- **3 Vitalityアプリとの接続については次ページへ**

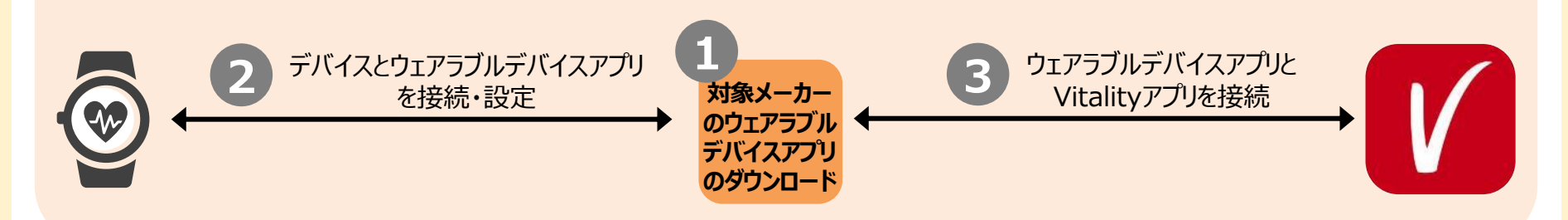

<span id="page-49-0"></span>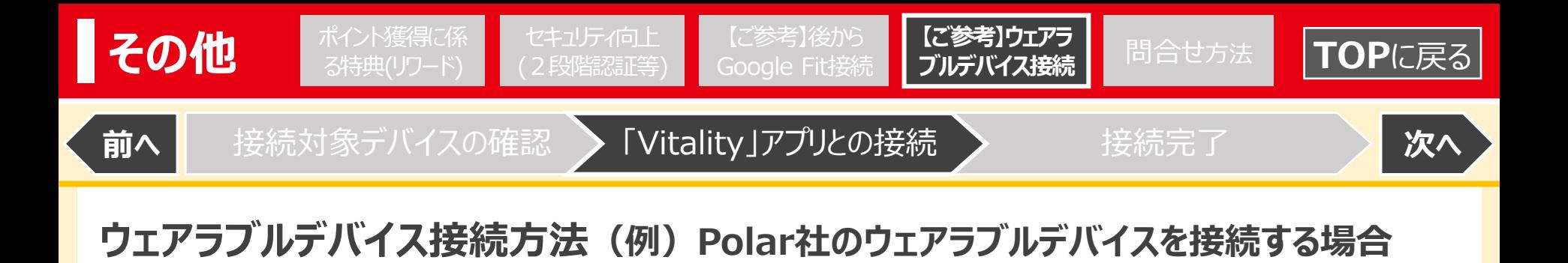

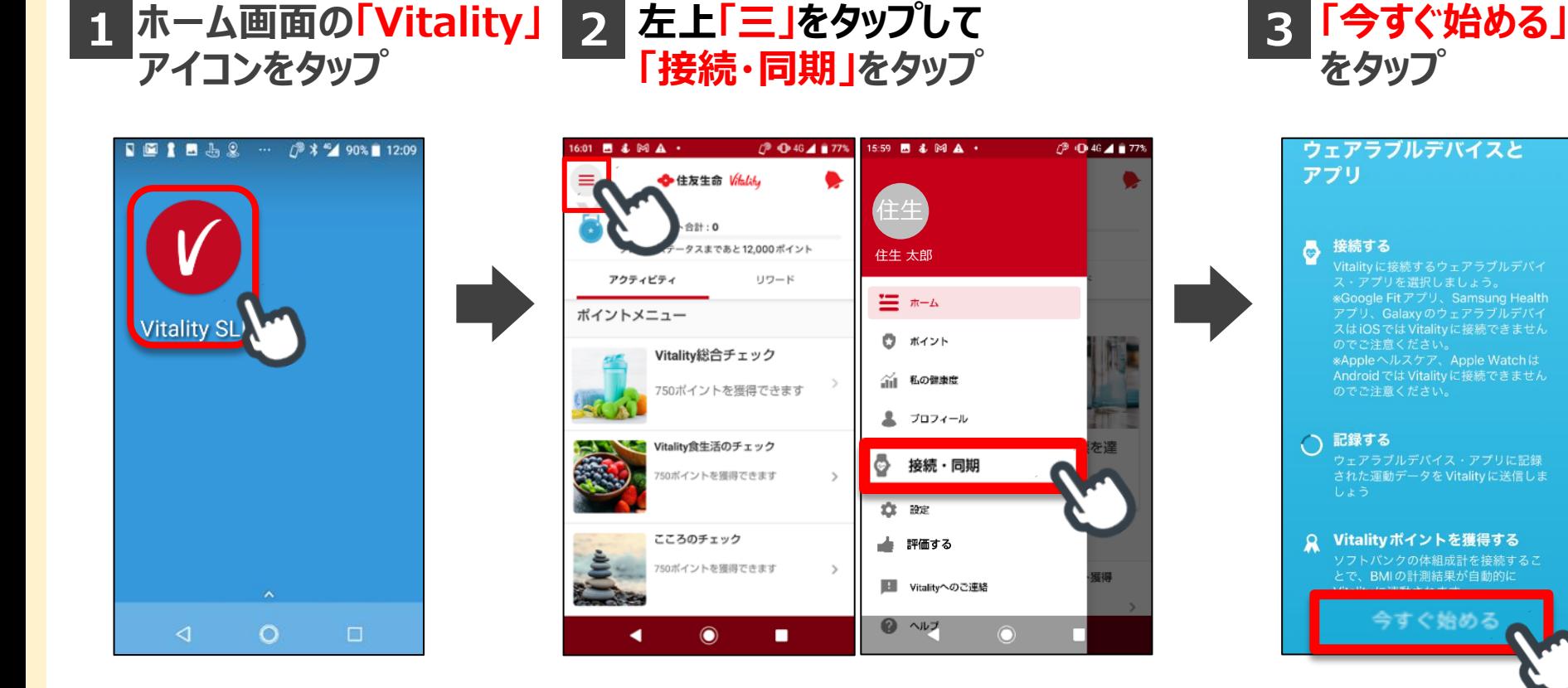

<span id="page-50-0"></span>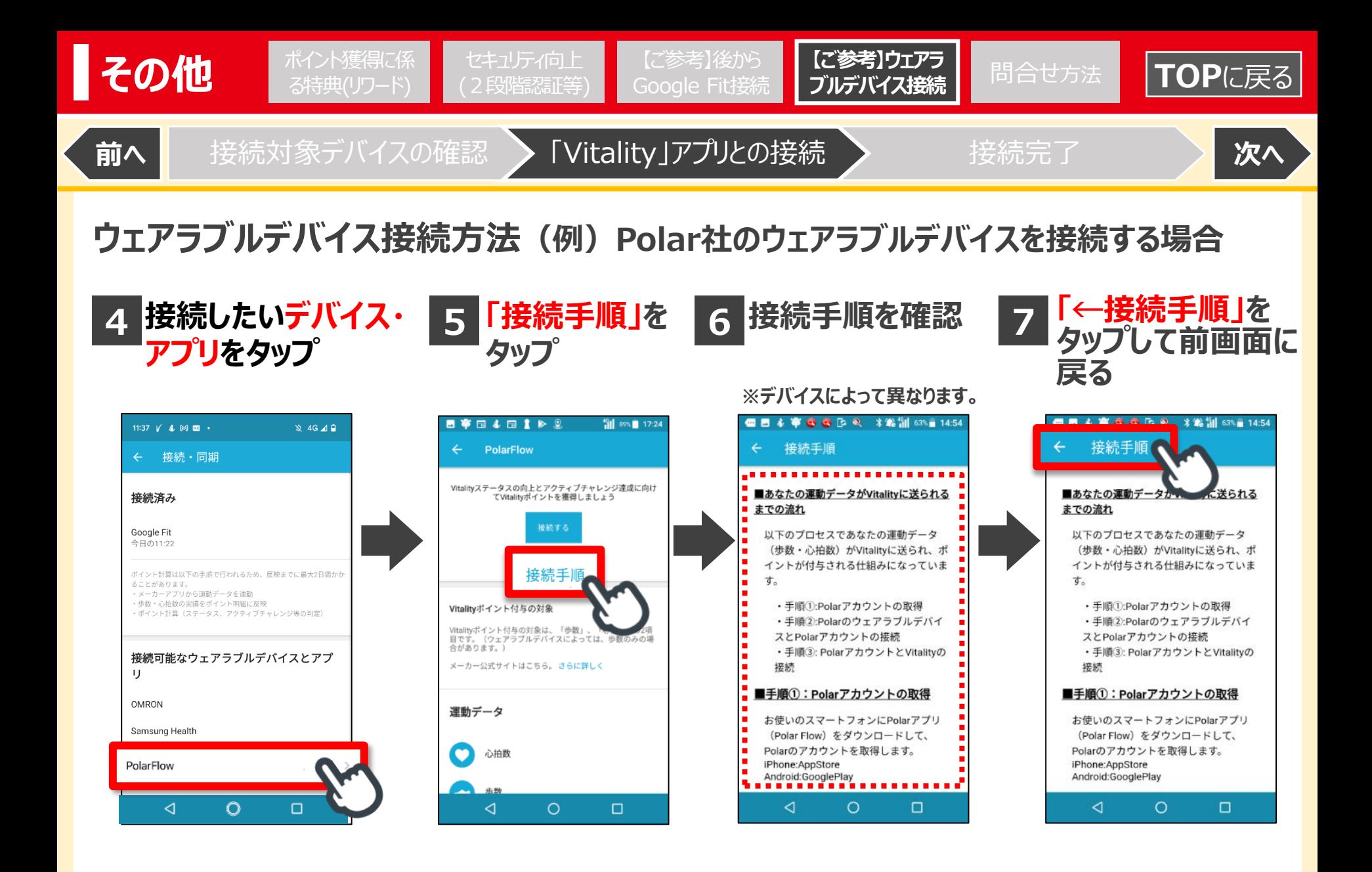

<span id="page-51-0"></span>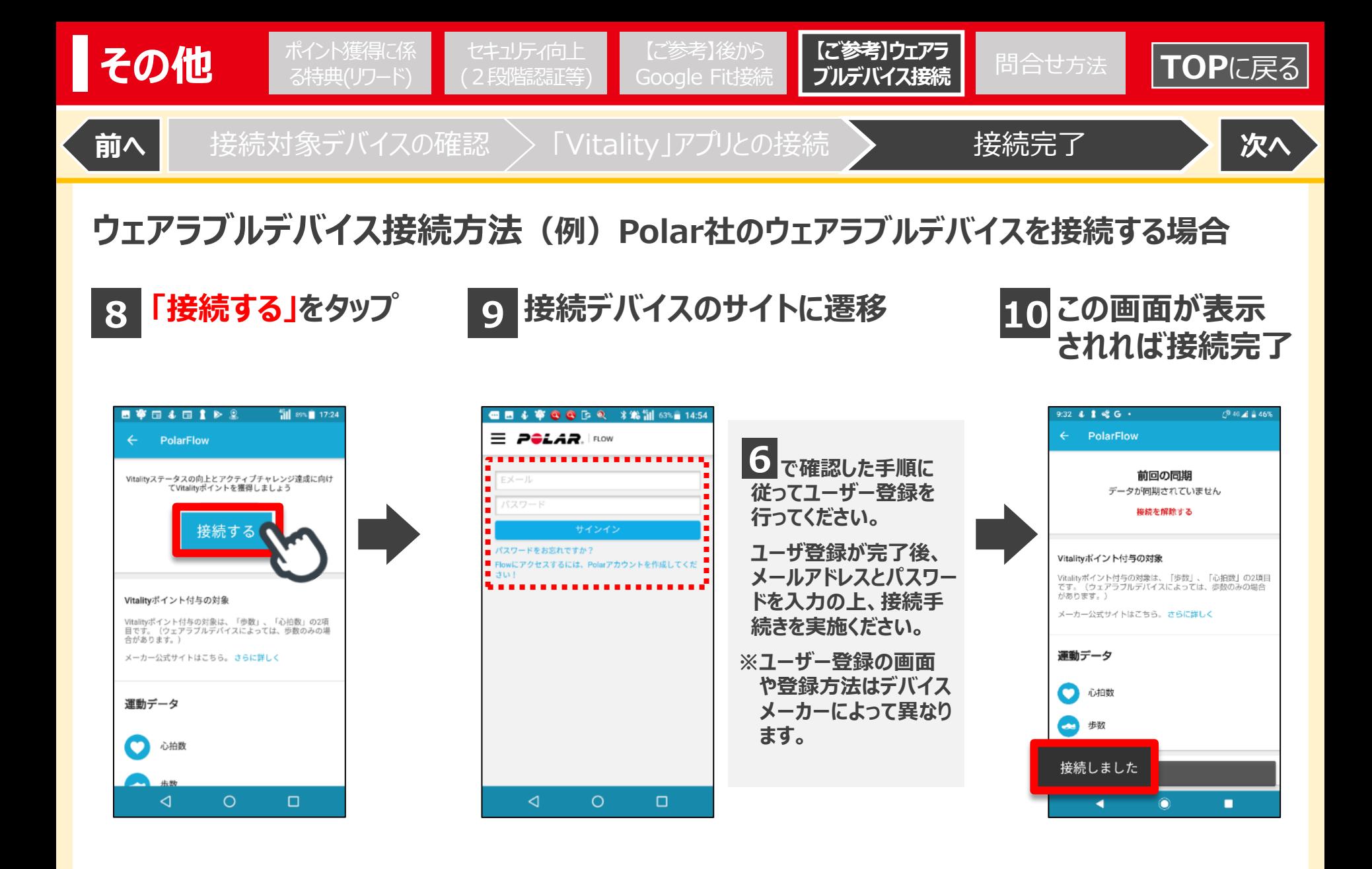

# <span id="page-52-0"></span>その他 赤谷大獲得に係 [セキュリティ向上](#page-37-0)

#### **Vitalityアプリ・健康プログラムの不明点(不具合等)の問合せ方法 [前へ](#page-51-0)**

0120-307864

フリーダイヤル

**Vitalityサービスセンター**

[ポイント獲得に係](#page-35-0) セキュリティ向上 【ご参考】後から 【ご参考】ウェアラブ <mark>問合せ方法</mark><br>る特典(リワード) (2段階認証等) Google Fit接続 ルデバイス接続 <mark>問合せ方法</mark>

[【ご参考】後から](#page-41-0) Google Fit<del>I接続</del> [【ご参考】ウェアラブ](#page-48-0) ルデバイス接続

受付時間 月~金 9:00~18:00

**[問合せ方法](#page-52-0)**

 $\pm$  9:00 $\sim$ 17:00 (日・祝・12/31~1/3を除く)

### **①電話での問合せ**

Vitalityアプリや健康プログラムに 関する不明点や不具合の問合せは、 記載のフリーダイヤルまでお電話ください。

る特典(リワード)

### **②アプリからの問合せ**

Vitalityサービスセンターの受付 時間外でもお問合せ可能です。

また歩数・心拍数による運動ポイ ントが反映されていない場合は、 画像等を添付※して問合せできま すので、やりとりがスムーズです。

Vitalityアプリを起動し、右記の 流れでお問合せください。

※添付なしでは送信できませんので ご注意ください。

![](_page_52_Figure_9.jpeg)

 $\mathbb{R}$   $\vert \mathbf{H} \vert$ 

### **お問合せの前に・・・**

【新着掲示板】 ■アプリ右上ベルマークをタップし 「Vitality健康プログラム新着 情報掲示板」をご確認ください。 ■アプリメンテナンス等の情報が

掲載されています。

**O** 住友生命 Watch Vitality健康プログラム ◆ 住友生命 Vhility 新着情報掲示板 住友生命「Wasterのご加入基準向けの新着情報を 掲示 。<br>しています。最新情報はこちらからご確認ください。 ■Vitalityからのお知らせ 022.05.09.18:00 システムメンテナンスのお知らせ

15:36  $\tau$ 

![](_page_52_Picture_13.jpeg)

![](_page_52_Picture_14.jpeg)

**[TOP](#page-0-0)**に戻る

![](_page_53_Picture_0.jpeg)

Vitalityサービスセンター

![](_page_53_Picture_2.jpeg)

![](_page_53_Picture_3.jpeg)

![](_page_53_Picture_4.jpeg)

[住友生命保険相互会社] 本 社 〒540-8512 大阪市中央区城見 1-4-35 電話 (06)6937-1435 (大代表) 東京本社 〒104-8430 東京都中央区八重洲 2-2-1 電話 (03)3273-8000 (大代表) 〈ホームページ〉https://www.sumitomolife.co.jp

生命保険のお手続きやご契約に関するご照会 スミセイコールセンター 0120-307506

(検索』

住友生命

お届けしたのは …